Министерство образования и науки Российской Федерации Федеральное государственное бюджетное образовательное учреждение высшего образования «Нижегородский государственный архитектурно-строительный университет»

Кафедра геоинформатики и кадастра

# УСТРОЙСТВО ЦИФРОВОГО НИВЕЛИРА TRIMBLE DiNi 003 И РАБОТА С НИМ

(Учебно-методическое пособие по выполнению лабораторных работ по геодезии для студентов направлений 21.03.03 – Геодезия и дистанционное зондирование и 21.03.02 – Землеустройство и кадастры)

Нижний Новгород, 2015 г.

Устройство цифрового нивелира Trimble DiNi 003 и работа с ним : метод. указания по выполнению лабораторных работ по геодезии для студентов ННГАСУ направлений 21.03.03 – Геодезия и дистанционное зондирование и 21.03.02 – Землеустройство и кадастры / Нижегор. гос. архитектур.– строит. ун–т ; сост. А.В. Валенко, Е.К. Никольский. – Н. Новгород: ННГАСУ, 2015.

 $47 - c$ .

Методические указания соответствуют программе дисциплины «Геодезия», входящей в учебный план ННГАСУ обучения по направлениям 21.03.03 – Геодезия и дистанционное зондирование и 21.03.02 – Землеустройство и кадастры. Методические указания содержат информацию об устройстве и характеристиках цифрового нивелира Trimble DiNi 003, а также основные рекомендации по работе с ним.

Составители: Валенко А. В., Никольский Е.К.

© Нижегородский государственный архитектурно-строительный университет

# **Содержание**

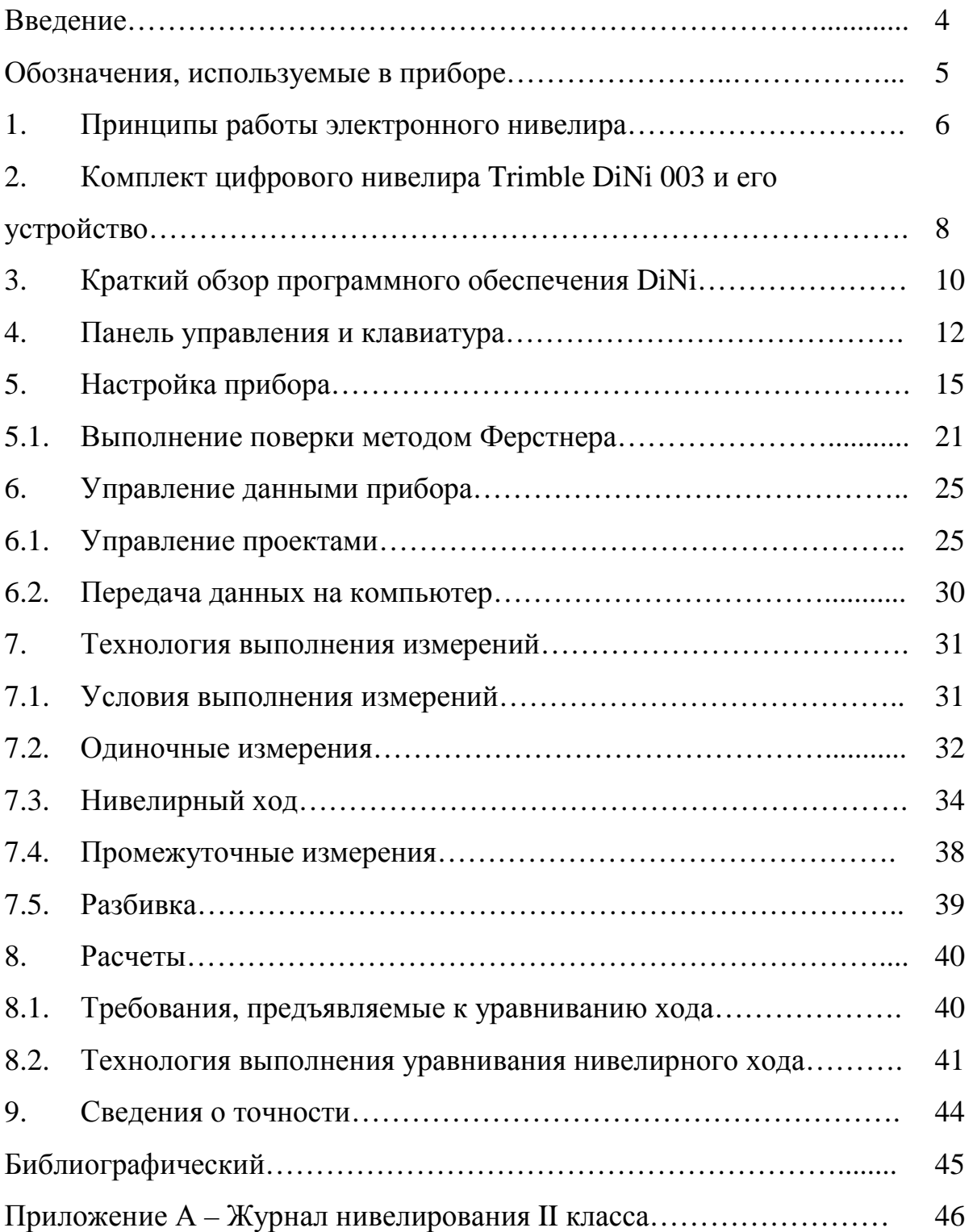

#### **Введение**

В последнее время находят широкое применение электронные средства измерения: электронные тахеометры, лазерные рулетки, электронные планиметры, цифровые нивелиры. Такие средства измерения позволяют не только упростить и ускорить процессы измерений, но и предоставляют возможность их автоматизировать. Автоматизация касается считывания информации, её обработки и представления для дальнейшего использования. В основе методик измерений лежит традиционная теория геометрического нивелирования. Поэтому при освоении электронных (цифровых) средств измерения рекомендуется повторить материал, изученный ранее, например, поверки оптических нивелиров, работу на станции при геометрическом нивелировании, уравнивание одиночного нивелирного хода. Выполнение измерений при помощи цифрового нивелира и кодовых реек рекомендуется завершить оценкой точности результатов одним из известных способов.

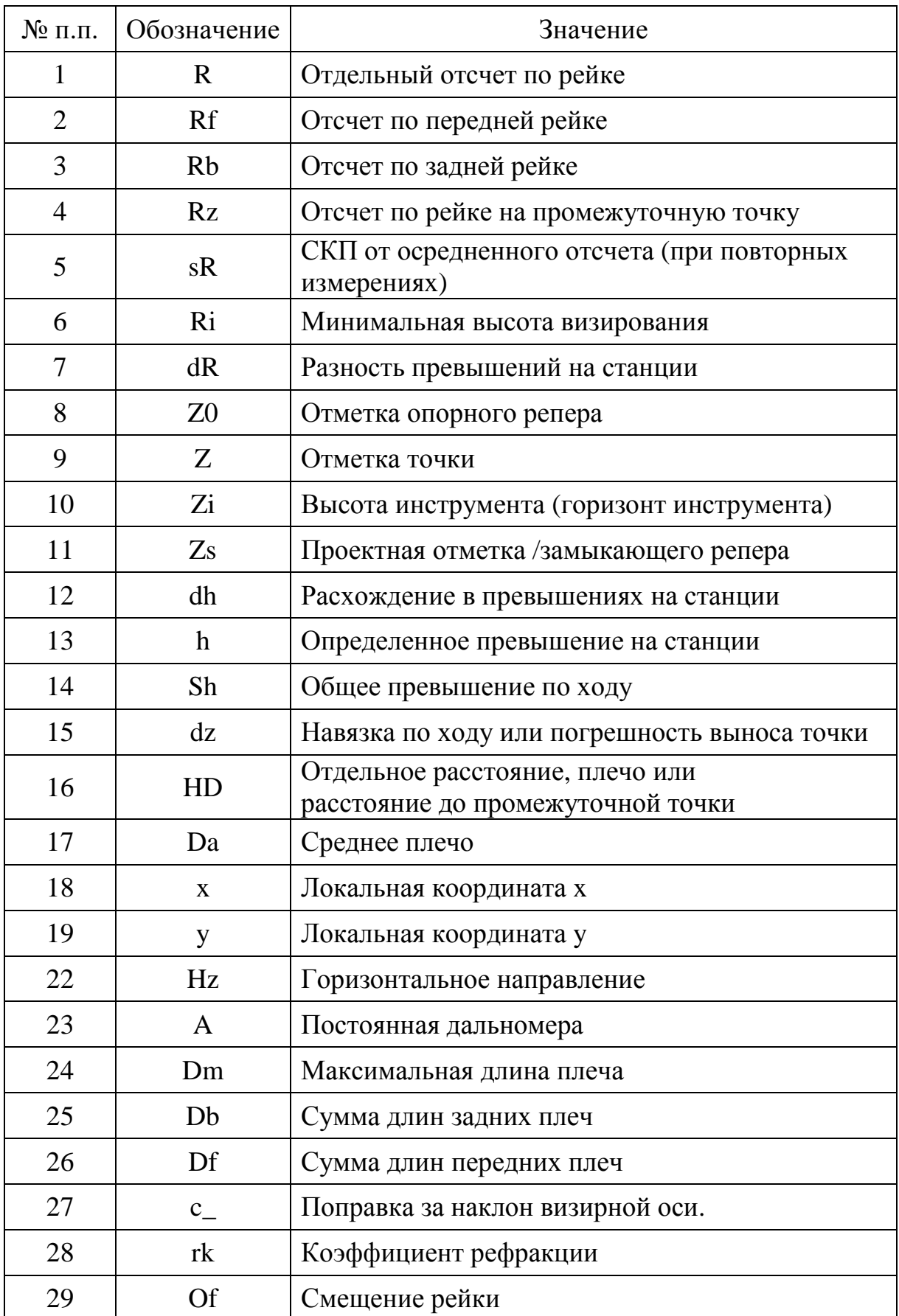

# **Обозначения, используемые в приборе** [5]

## **1 Принципы работы электронного нивелира**

Электронный нивелир представляет собой оптикоэлетронную систему, позволяющую производить снятие отсчета по рейке не визуально, а нажатием на кнопку. Прибор благодаря автоматизации считывания и записи данных в память нивелира, позволяет исключить ошибки наблюдателя.

Электронный нивелир имеет фотоприемное устройство в виде ПЗС – матрицы («прибора с зарядовой связью»), которая воспринимает идущие от объекта фотоны, преобразует их в электрические заряды и накапливает. Затем прибор считывает эти данные с помощью компьютера и восстанавливает изображение объекта, которое с использованием оптики проецируется на светочувствительную поверхность матрицы. Сама матрица состоит из миниатюрных кремниевых детекторов света пикселей. [1]

ПЗС - матрица используется в цифровом нивелире в качестве приемного устройства и устанавливается в плоскости изображений, создаваемых зрительной трубой прибора. С помощью такого приемного устройства распознается кодовая маска на специальной нивелирной рейке.

Главная особенность цифровых нивелиров состоит в том, что эти приборы позволяют автоматически снимать отсчеты по специальной рейке со штрих-кодом. Кроме того, цифровой нивелир также автоматически измеряет расстояние до рейки с точностью 0,01 – 0,05 м. Прибор снабжен процессором для вычисления превышений и отметок, жидкокристаллическим дисплеем для вывода результатов на экран и внутренней памятью для записи данных.

Автоматизация считывания и записи данных в цифровом виде позволяет исключить ошибки наблюдателя.

Кроме дисплея, цифровой нивелир имеет клавиатуру для управления прибором и ввода информации о номерах реечных точек, отметках исходных реперов и т.п. Встроенное программное обеспечение предусматривает выполнение измерений по определенной методике.

Результаты измерений и вычислений хранятся в виде файла, который можно просмотреть на экране дисплея нивелира или передать в персональный компьютер [2].

При работе с электронным нивелиром Trimble Dini можно использовать 2-х, 3-х, 4-х и 5-ти метровые рейки. Рейки могут быть выполнены из разных материалов: стекловолокно, дерево, инвар. Могут применяться как штрих-кодовые рейки, так и обычные, шашечные и обычные инварные (высокоточное и точное нивелирование), что позволяет использовать прибор как обычный оптический нивелир. При этом отсчеты по рейке можно вводить с помощью соответствующего меню в память прибора [4].

# **2 Комплект цифрового нивелира Trimble DiNi 003 и его устройство**

Комплектация современного электронного нивелира Trimble DiNi существенно отличается от комплектации оптических приборов и включает в себя следующие компоненты [5]:

цифровой нивелир Trimble DiNi;

− аккумулятор (стандартно - один аккумулятор);

кабель для передачи данных путем соединения DiNi и

персонального компьютера;

зарядное устройство для аккумулятора;

− CD-диск, на котором записано руководство; краткое

руководство; сертификат;

- − блок питания для зарядного устройства;
- ключ-шестигранник для юстировки сетки нитей;
- − чехол от дождя.

Устройство Электронного нивелира Trimble DiNi приведено на рисунке 2.1 и включает следующие части [5]:

- 1) Объектив зрительной трубы со светозащитной блендой;
- 2) Винт фокусировки зрительной трубы;
- 3) Кнопка взятия отсчета;
- 4) Наводящий винт (медленное вращение, вызывающее

перемещение зрительной трубы в горизонтальной плоскости);

- 5) Горизонтальный круг с делениями;
- 6) Подставка (трегер);
- 7) Разъём для подключения питания/связи;
- 8) Клавиатура;
- 9) Дисплей;

- 10) Окошко круглого уровня;
- 11) Окуляр;
- 12) Диоптрийное кольцо окуляра;
- 13) Крышка, снимающаяся при юстировке круглого уровня ;
- 14) Визир наведения ;

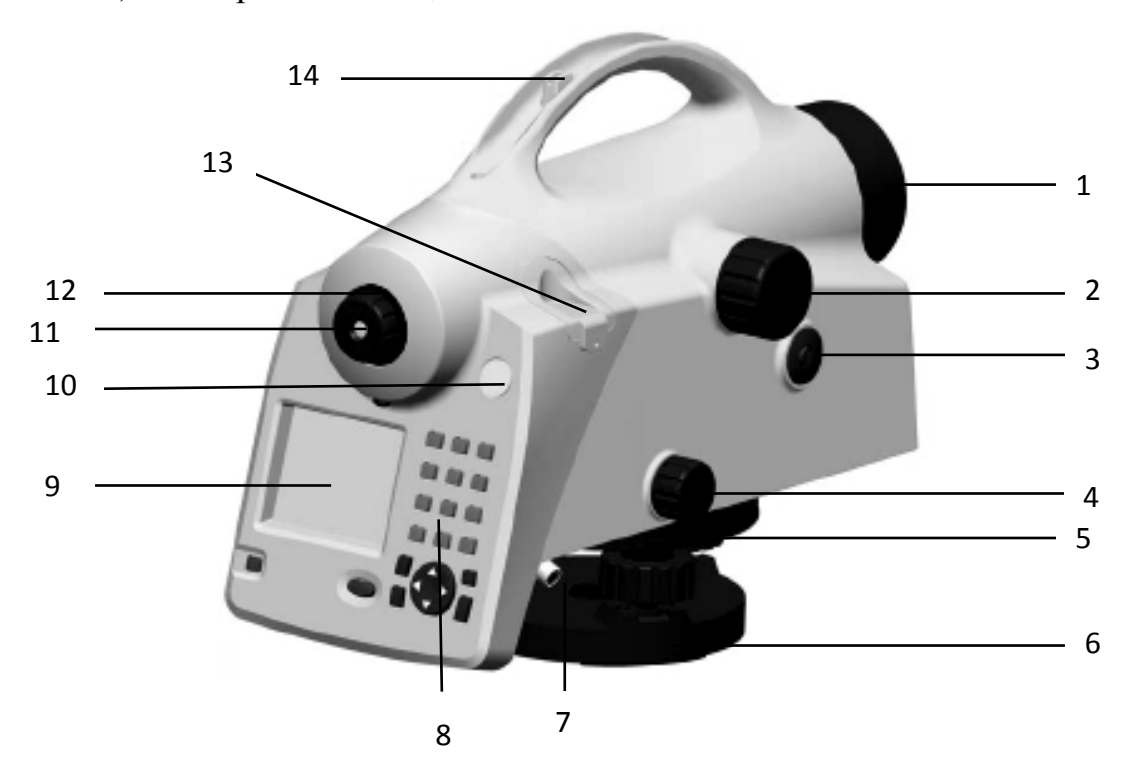

Рис. 2.1 Устройство высокоточного нивелира DiNi

# **3 Краткий обзор программного обеспечения DiNi**

Цифровой нивелир Trimble DiNi имеет программное обеспечение, для которого меню и функции приведены в таблице 3.1. Язык системы прибора может быть изменен в меню «Настройки» [5].

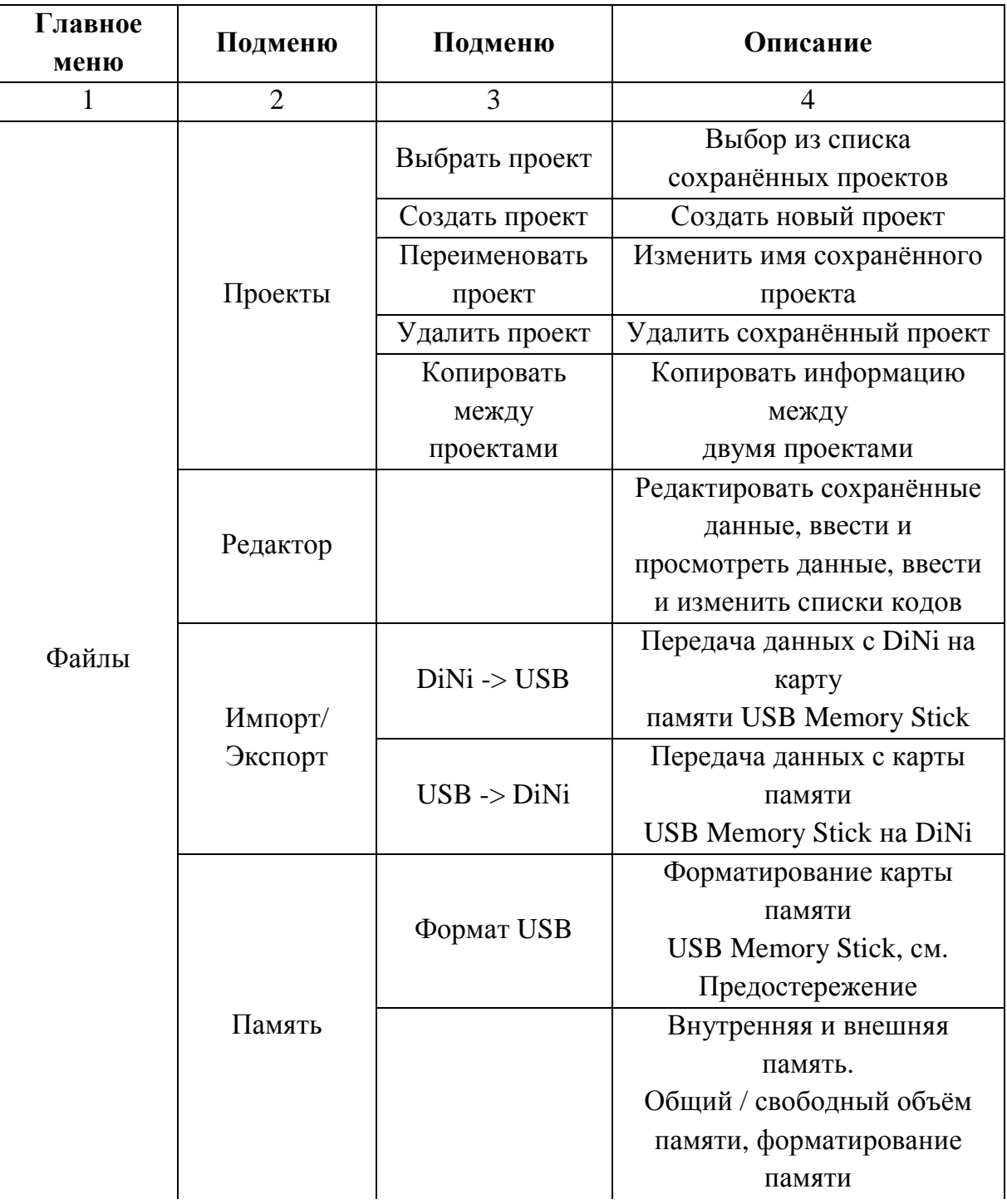

Таблица 3.1 - Программное обеспечение нивелира и его функции

*Продолжение таблицы 3.1* 

|           | 11рооолжение тиолицы э.1 | 3              |                            |
|-----------|--------------------------|----------------|----------------------------|
| Настройки | Ввод                     |                | Ввод коэффициента          |
|           |                          |                | рефракции,                 |
|           |                          |                | постоянной поправки R,     |
|           |                          |                | Даты и времени             |
|           | Допуски/конт             |                | Ввод различных допусков и  |
|           | роли                     |                | настроек контроля.         |
|           | Поверка                  | Метод          | Юстировка линии            |
|           |                          | Фёрстнера      | визирования.               |
|           |                          | Метод Нэбауэра | Юстировка линии            |
|           |                          |                | визирования.               |
|           |                          | Метод          | Юстировка линии            |
|           |                          | Куккамяки      | визирования.               |
|           |                          | Японский метод | Юстировка линии            |
|           |                          |                | визирования.               |
|           |                          |                | Настройка единиц измерения |
|           | Настройки                |                | высоты, ввода, отсчёта,    |
|           | инструмента              |                | отключения, звука, языка,  |
|           |                          |                | времени и даты.            |
|           |                          |                | Настройка записи, запись   |
|           | Настройки                |                | данных                     |
|           | записи                   |                | (RMC или R-M), шаг номера  |
|           |                          |                | точки, время               |
| Съемка    | Одиночные                |                | Одиночные                  |
|           | измерения                |                | измерения                  |
|           | Нивелирный               |                | Нивелирный ход             |
|           | ход                      |                |                            |
|           | Промежуточн              |                |                            |
|           | ые                       |                | Ввод отметки репера        |
|           | измерения                |                |                            |
|           | Разбивка                 |                | Разбивка                   |
|           | Непрерывные              |                | Непрерывные                |
|           | измерения                |                | измерения                  |
| Расчеты   | Уравнивание              |                | Уравнивание хода           |
|           | хода                     |                |                            |

# **4 Панель управления Панель и клавиатура**

Важнейшей частью нивелира является панель управления , которая приведена на рисунке 4.1 4.1, а описание выполнения отдельных действий с клавиатуры приведено в табл таблице 4.1 [5].

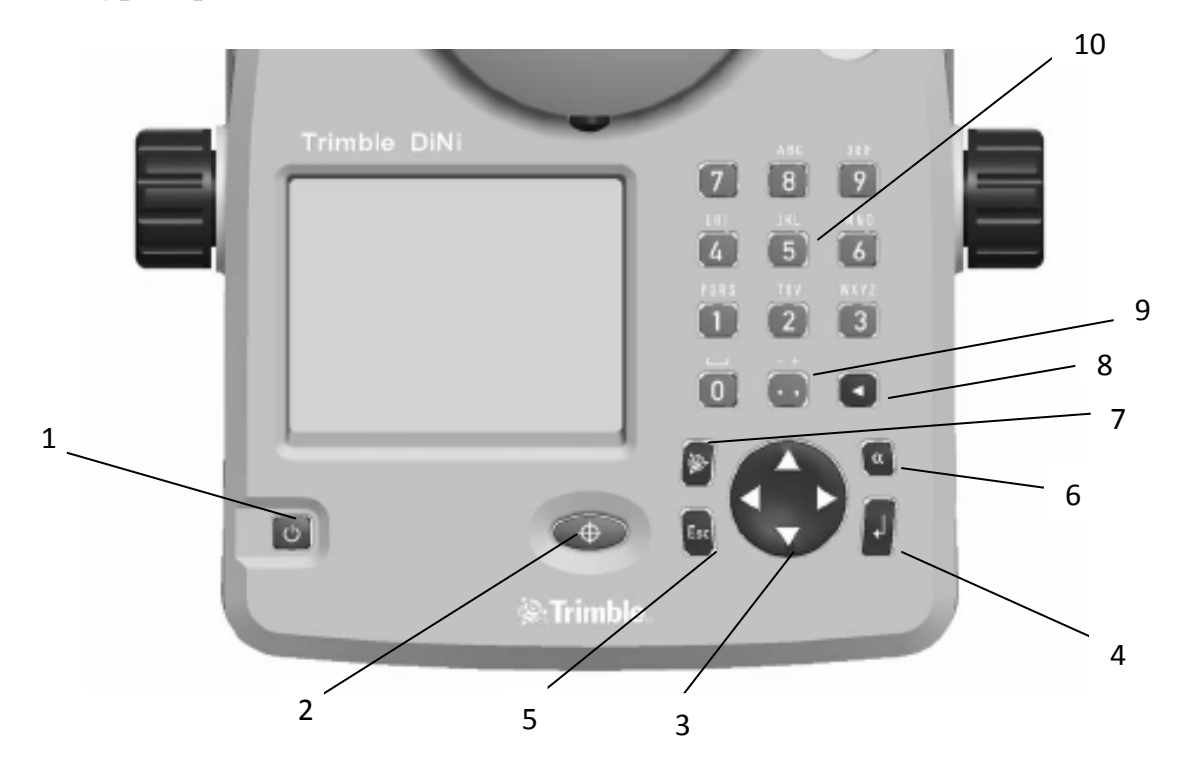

Рисунок 4.1 - Клавиатура цифрового нивелира

действий

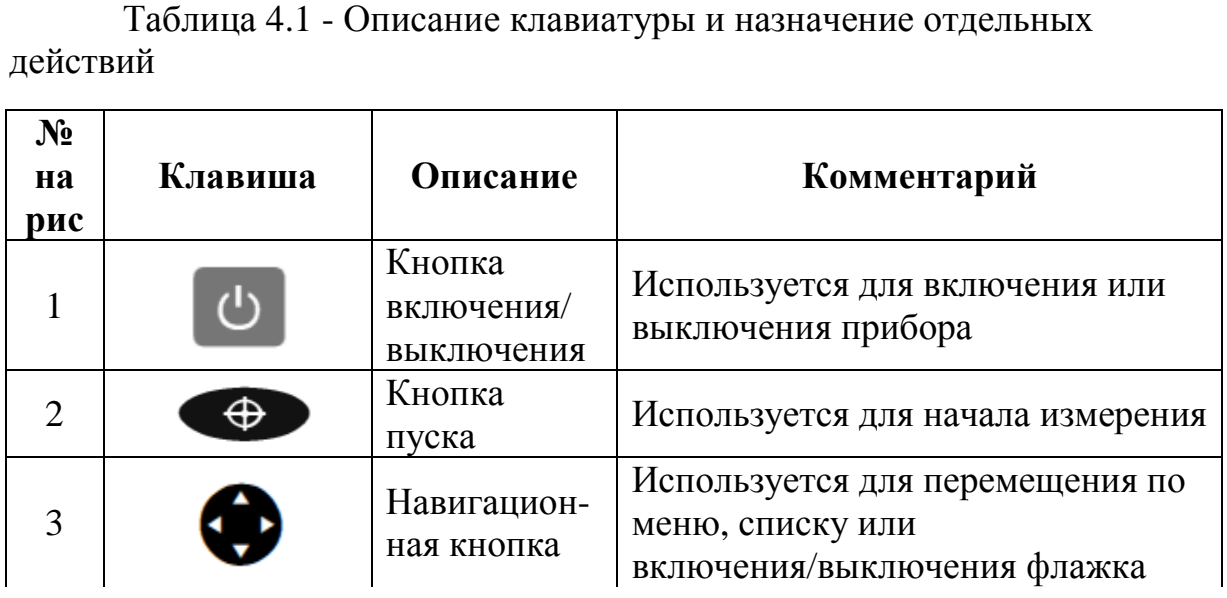

*Продолжение таблицы 4.1*

| $\overline{4}$ |   | Кнопка<br>ввода                            | Используется для подтверждения<br>ввода данных                                                                                        |
|----------------|---|--------------------------------------------|----------------------------------------------------------------------------------------------------|
| 5              |   | Кнопка<br>выхода                           | Используется для возврата в<br>предыдущий экран                                                                                       |
| 6              |   | Алфавитная<br>кнопка                       | Используется для переключения<br>первой и второй<br>функции кнопки на клавиатуре.<br>Состояние отображается в верхней<br>части экрана |
| 7              |   | Кнопка<br>Trimble                          | Используется для отображения<br>меню функций Trimble                                                                                  |
| 8              |   | Кнопка<br>возврат назад                    | Используется для удаления<br>предыдущих введённых<br>данных                                                                           |
| 9              |   | Точка и<br>запятая                         | Первая функция: Точка и запятая<br>Вторая функция: Плюс и минус<br>(Нажмите несколько<br>раз, чтобы ввести необходимый<br>символ)     |
| 10             | D | клавиши<br>ввода цифр<br>или букв<br>- 7 - | Первая функция: ввод цифр<br>Вторая функция: ввод букв<br>(Нажмите несколько раз, чтобы<br>ввести необходимый символ)                 |

В процессе работы на дисплее появляется информация о результатах выполненных действий (рис. 4.2).

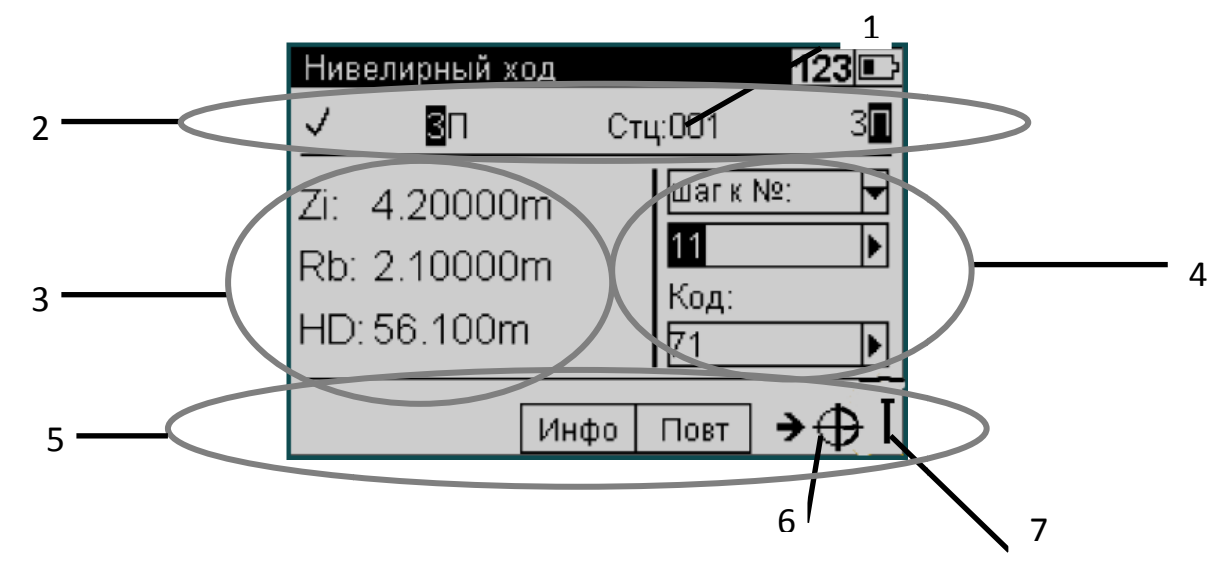

Рис. 4.2. Информация , отображаемая на дисплее при работе

Информация, отображаемая на дисплее при работе [5]:

1. Информация о текущей программе, введённых данных и уровне заряда батареи.

- 2. Информация о потоке данных.
- 3. Результат последнего измерения

 $Z$ <sub>i</sub> – отметка точки

Rb – отсчет по рейке

HD – расстояние от нивелира до рейки

4. Ввод информация для следующего измерения

5. Поле функции и информационная область

Инфо – отображает дополнительную информацию об измерениях на станции

Повт – повтор последнего измерения

6. После того, как все данные для следующего измерения будут введены, появится этот символ, показывающий готовность прибора к выполнению измерения.

7. Символ появится как напоминание, что прибор настроен для выполнения измерения по направлению к перевёрнутой рейке.

# **5 Настройки прибора**

Для установки времени, даты и единиц измерения, выполнения юстировок и прочих действий используется меню «Настройки», основные из которых приведены в таблице 5.1 [5].

Таблица 5.1 − Настройки цифрового нивелира DiNi

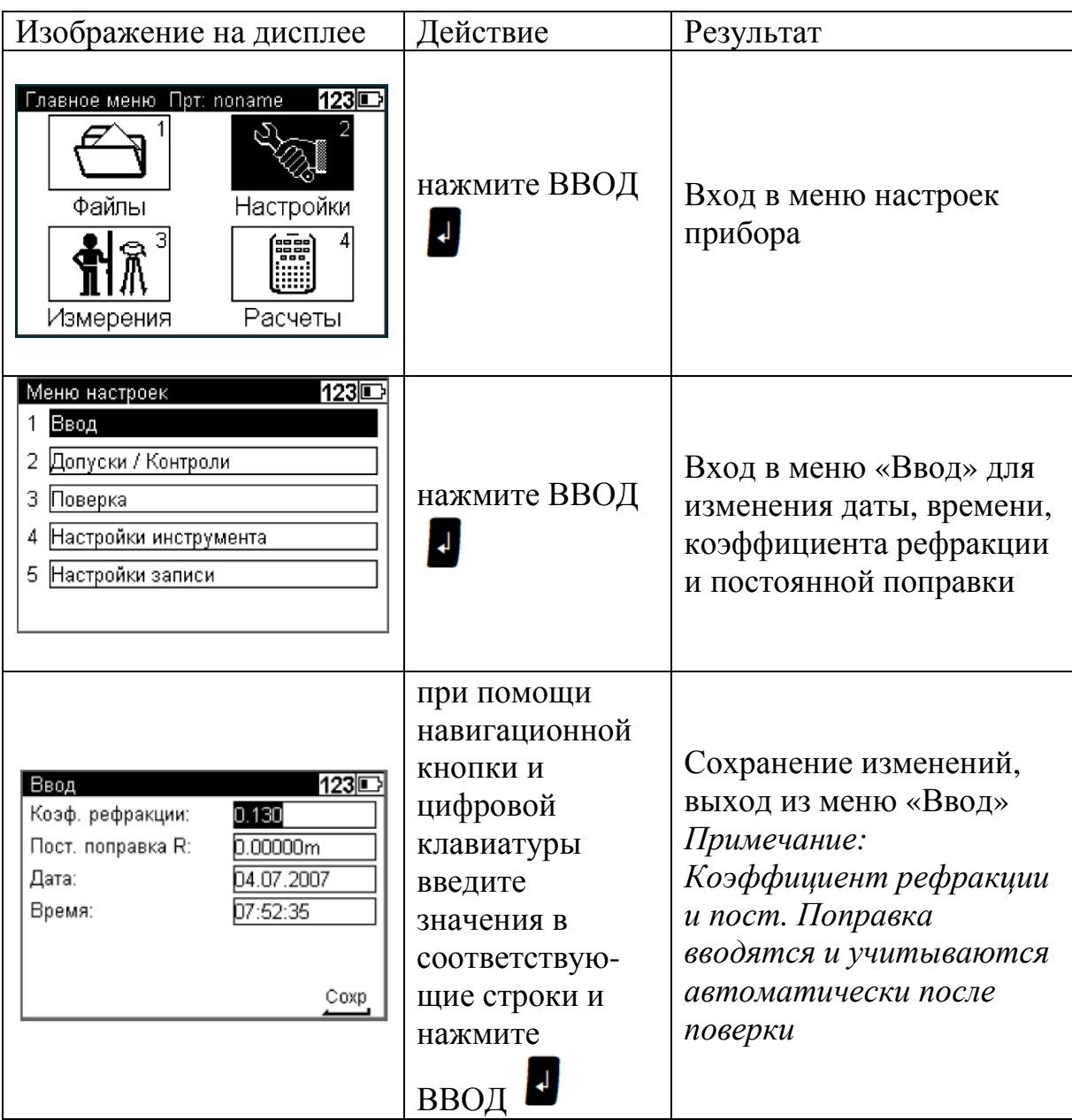

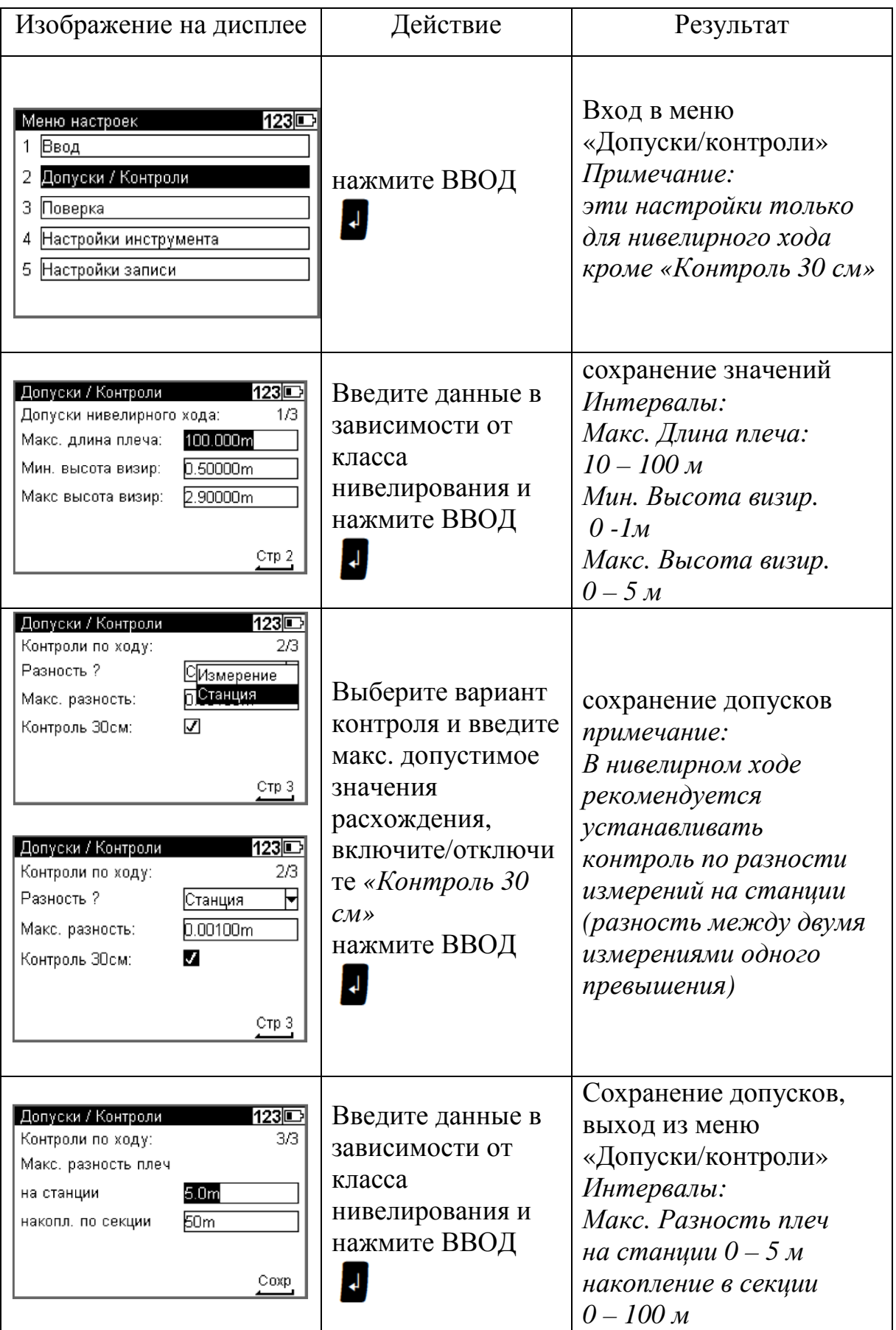

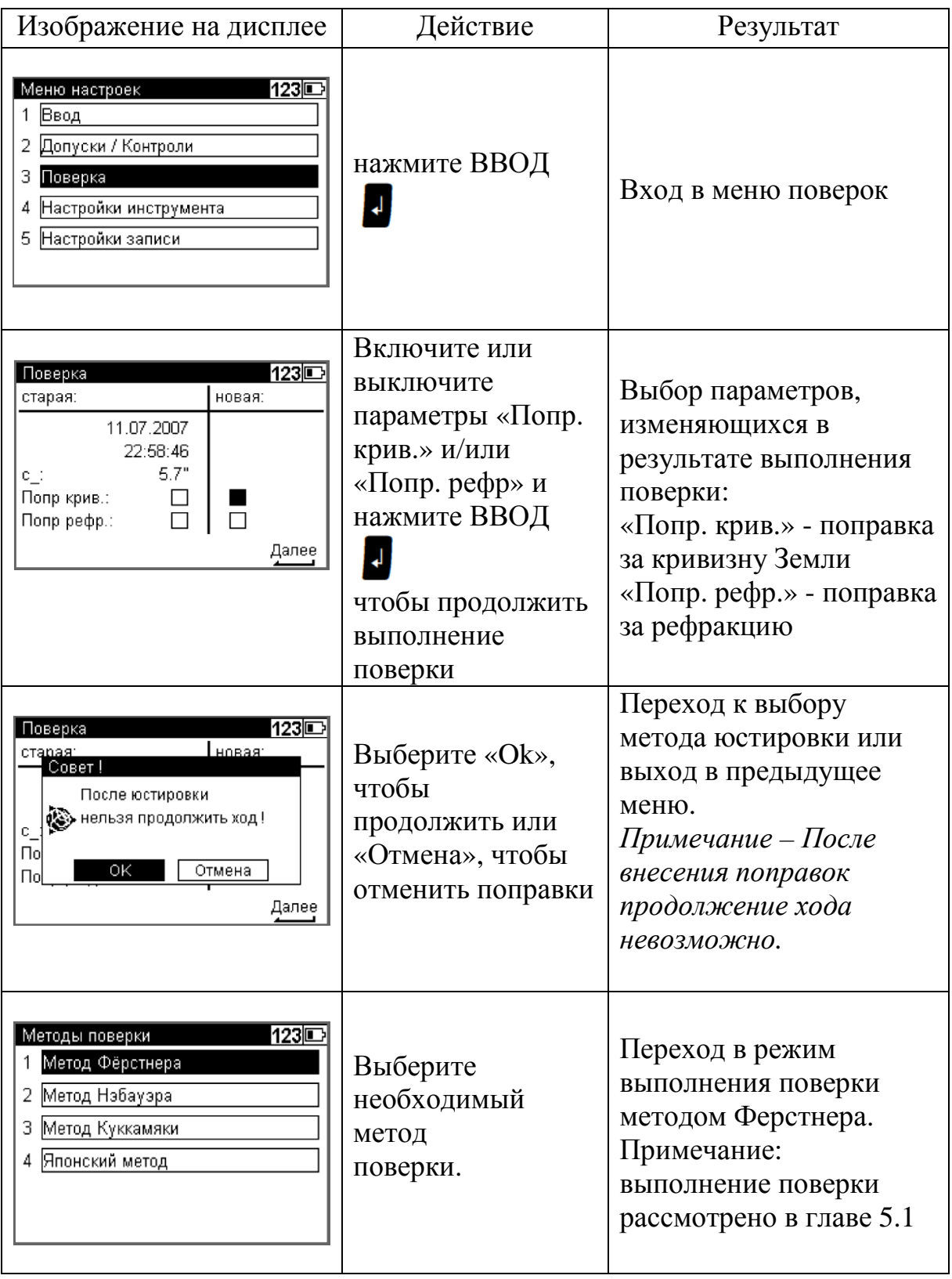

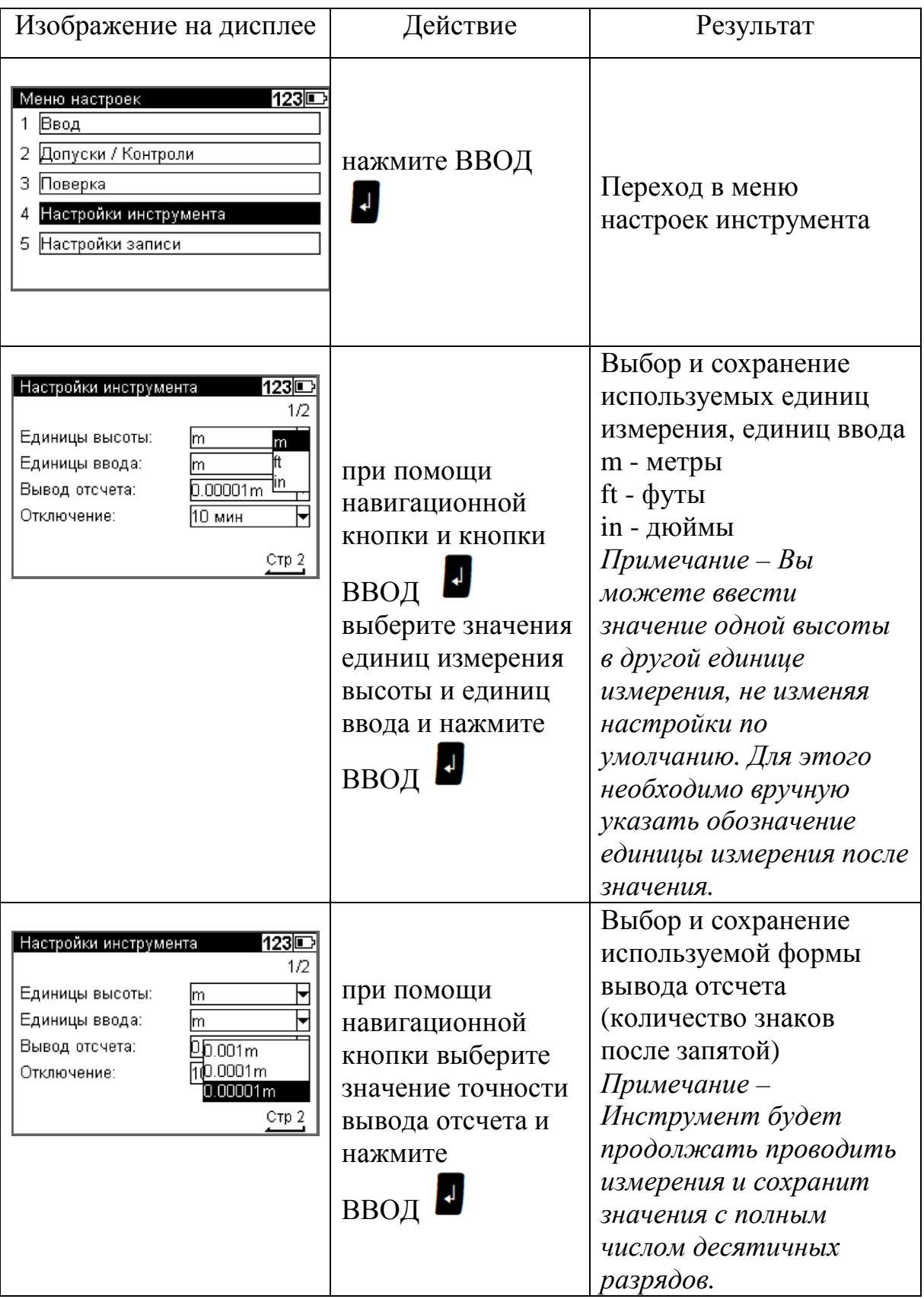

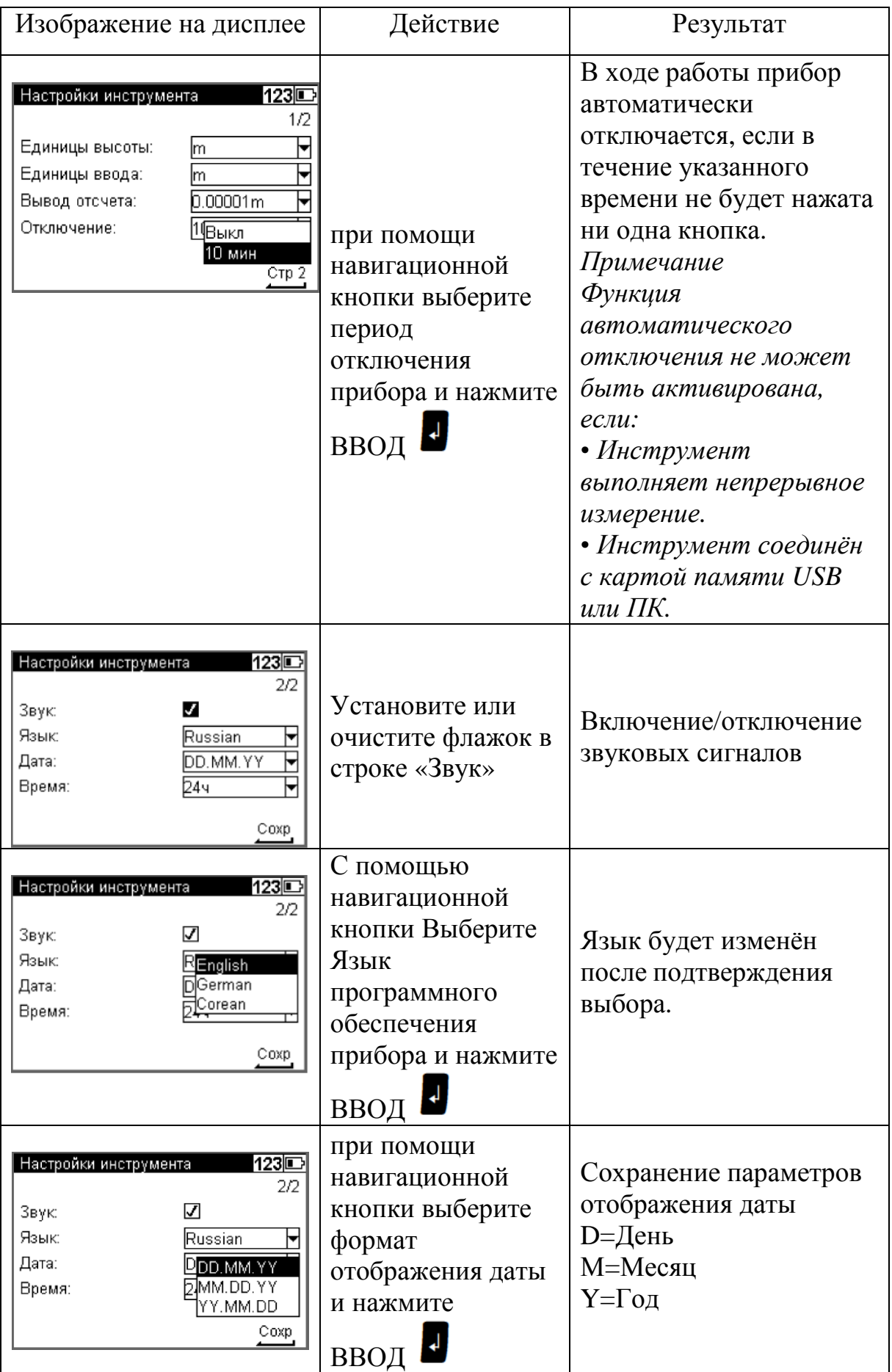

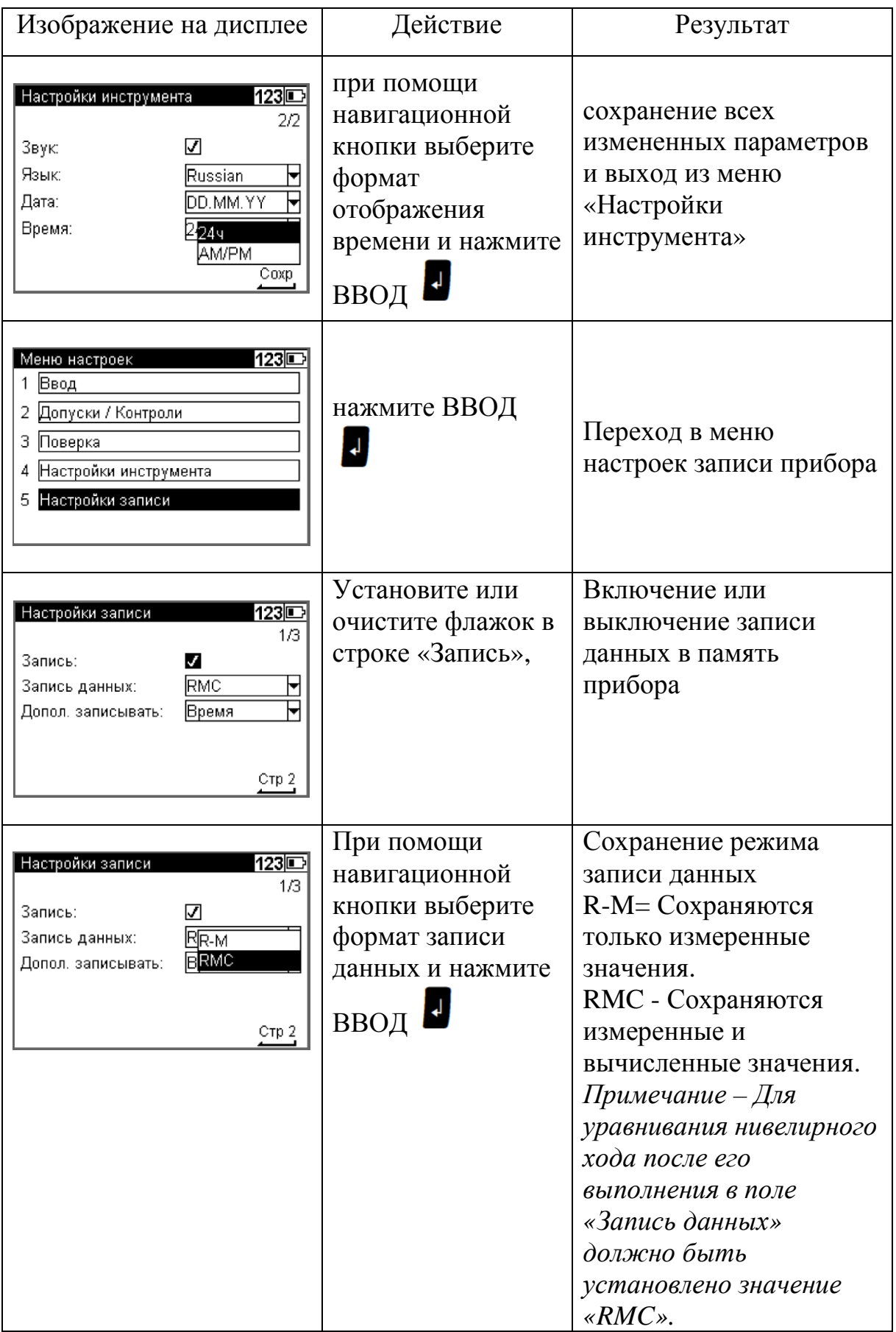

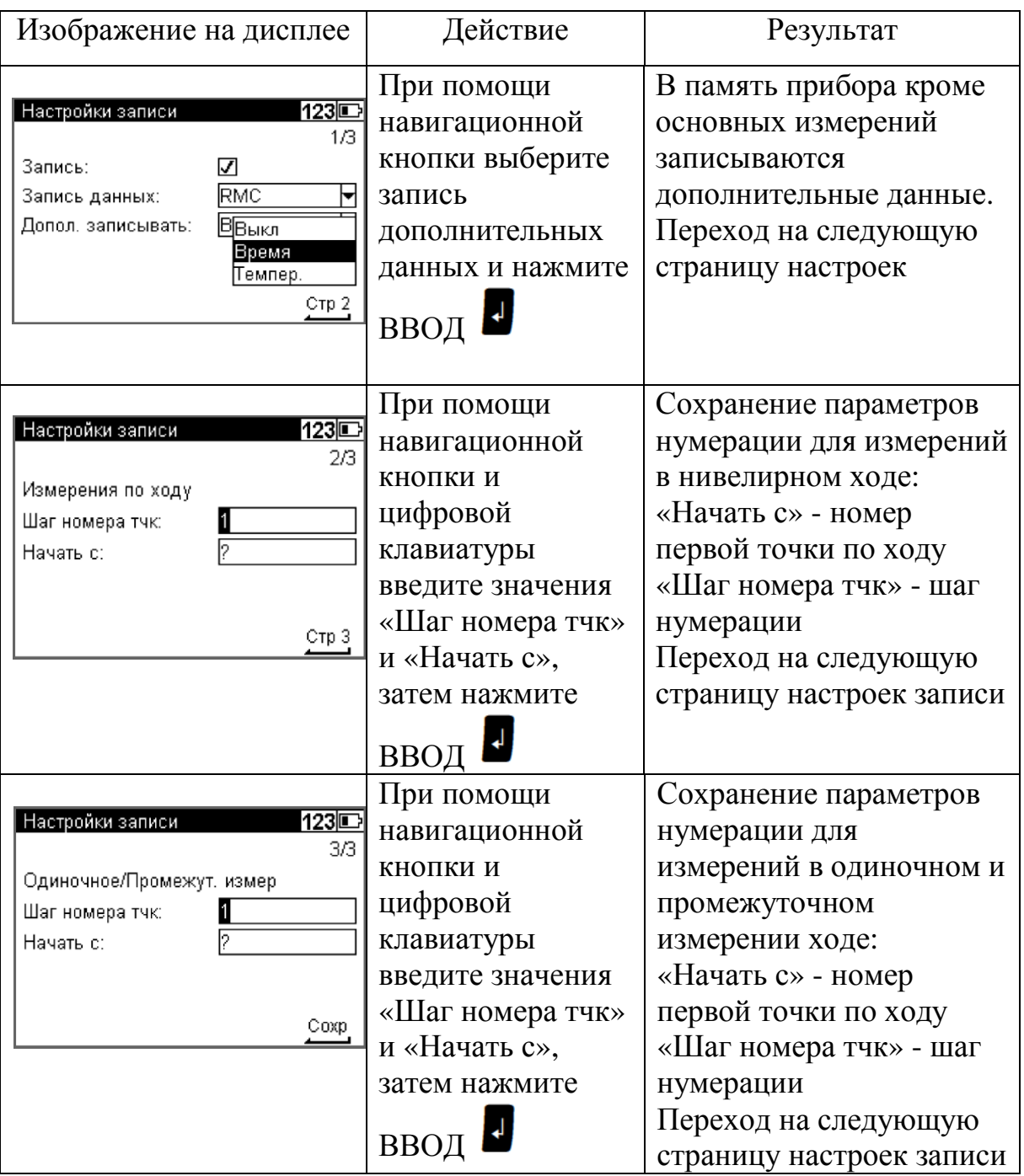

# **5.1 Выполнение поверки методом Ферстнера**

Две рейки (А и В) устанавливаются на расстоянии 45 м друг от друга (рис. 5.1). Это расстояние делится примерно на три части и определяются две нивелирные станции (1 и 2) на расстоянии примерно 15 м от реек между ними . Выполняются измерения на обе рейки с каждой из этих станций по методике [5], приведенной в таблице 5.2. .

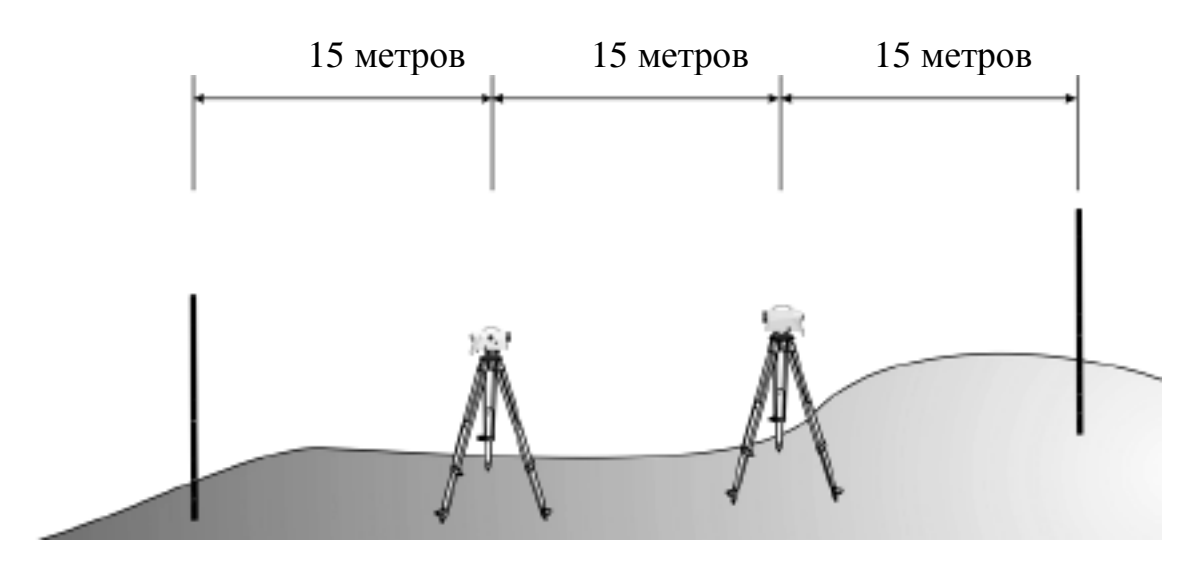

Рисунок 5.1. Схема выполнения поверки методом Ферстнера.

Все измерения записываются в память прибора, и после завершения поверки на дисплей выводится значение  $\Delta {\rm c}$  – поправка за наклон визирной оси.

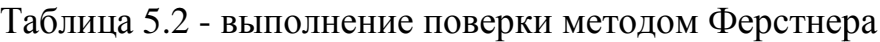

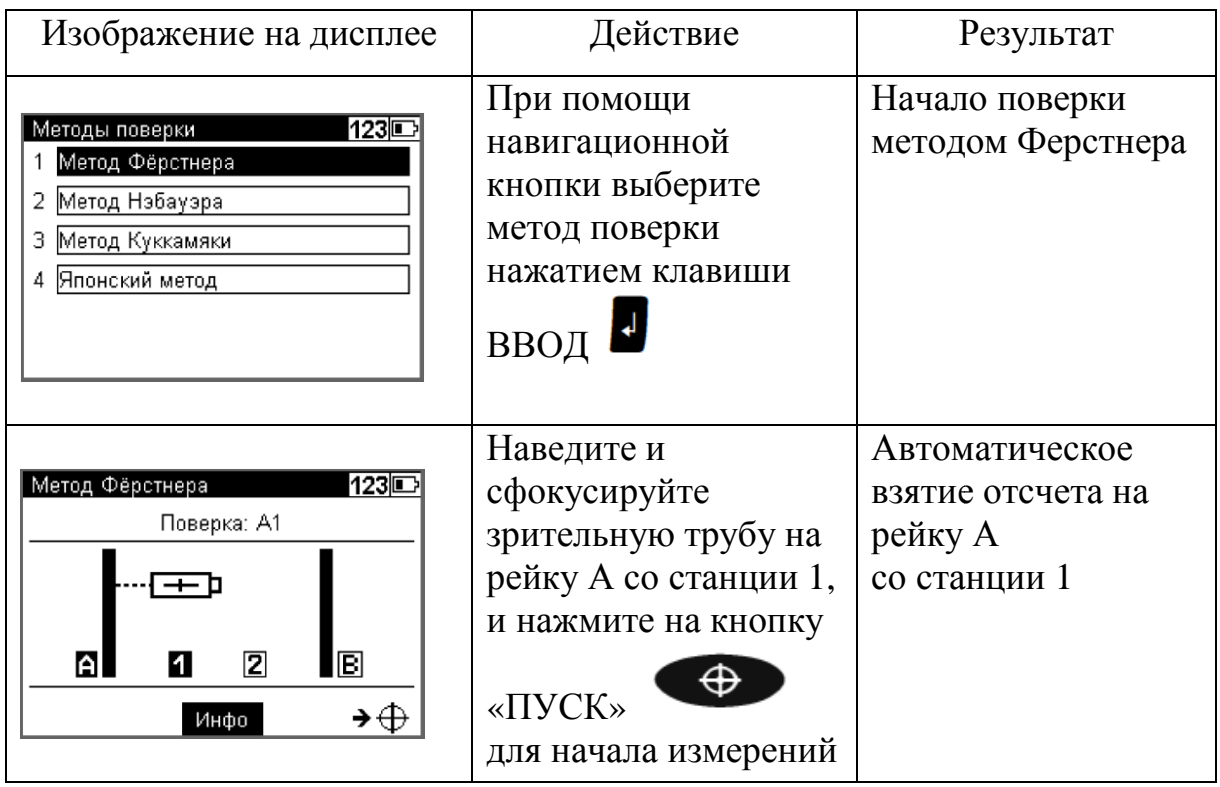

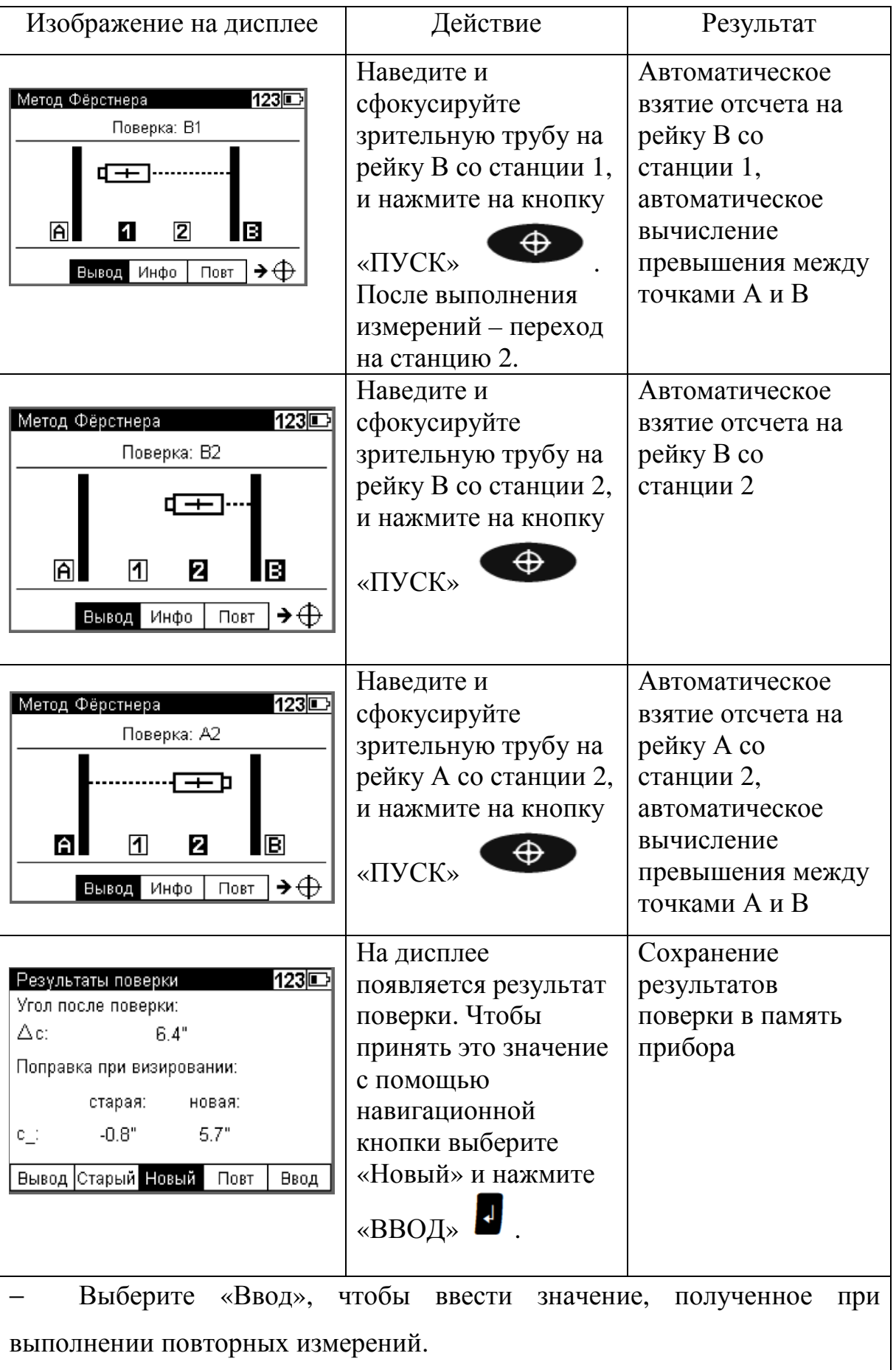

− Выберите «Старый»,чтобы сохранить старые значения и остановить юстировку.

− Выберите «Повтор»,чтобы повторить юстировку. Выберите Вывод, чтобы просмотреть все измеренные значения.

Выполняя поверки важно обратить внимание на надежность закрепленных реечных точек, однозначность установки на них рейки. Штатив должен стоять надежно, преимущественно на монолитной твердой поверхности, без вибрации и ветра. Освещенность реек должна быть одинаковой и равномерной по всей поверхности рейки.

### **6 Управление данными прибора**

В DiNi используется проектно-ориентированное (файлы) хранение данных. Физически данные сохраняются во внутренней памяти в собственном формате. Данные могут быть переданы с помощью кабеля непосредственно на ПК или на карту памяти USB. В проекте будут содержаться текущие установленные единицы измерения (они могут быть заданы через меню Настройки, Настройки инструмента, Единицы измерения). Это позволяет передавать файл с различными единицами измерениями, заданными пользователем [5].

## **6.1 Управление проектами**

Меню управления проектами позволяет выбрать, создать, удалить или переименовать проекты, а также, чтобы скопировать содержимое всего проекта в другой проект [5]. Работа с проектами электронного нивелира описана в таблице 6.1.

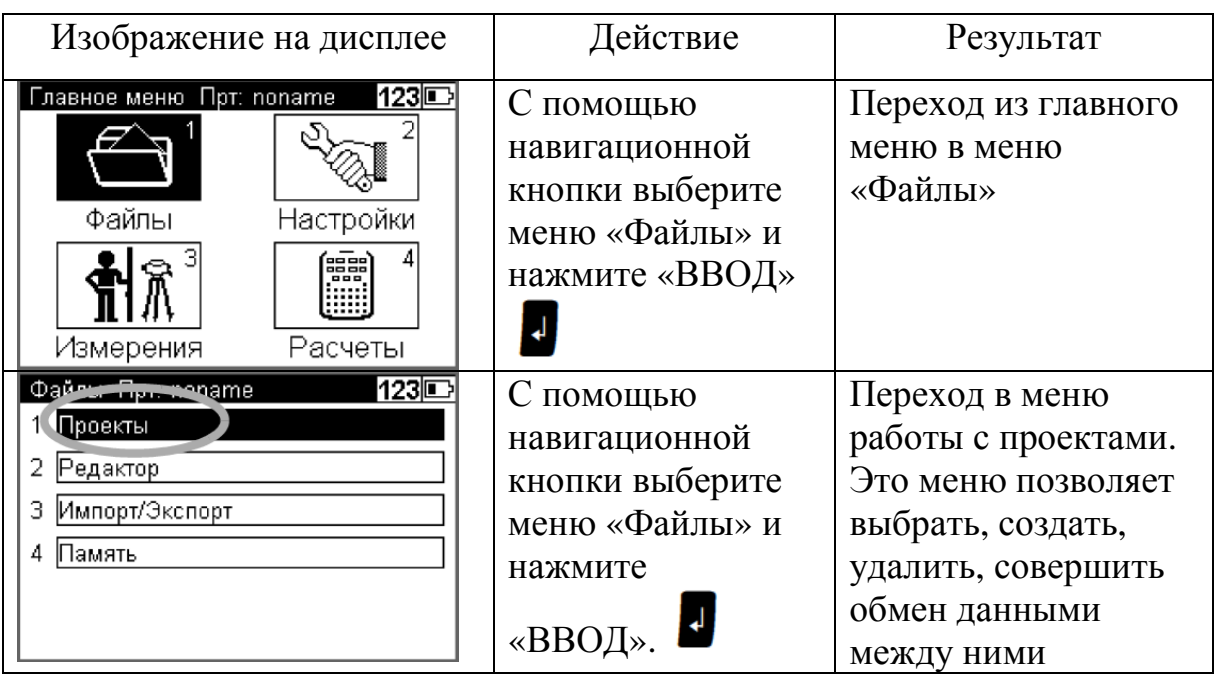

Таблица 6.1 - Работа с проектами электронного нивелира

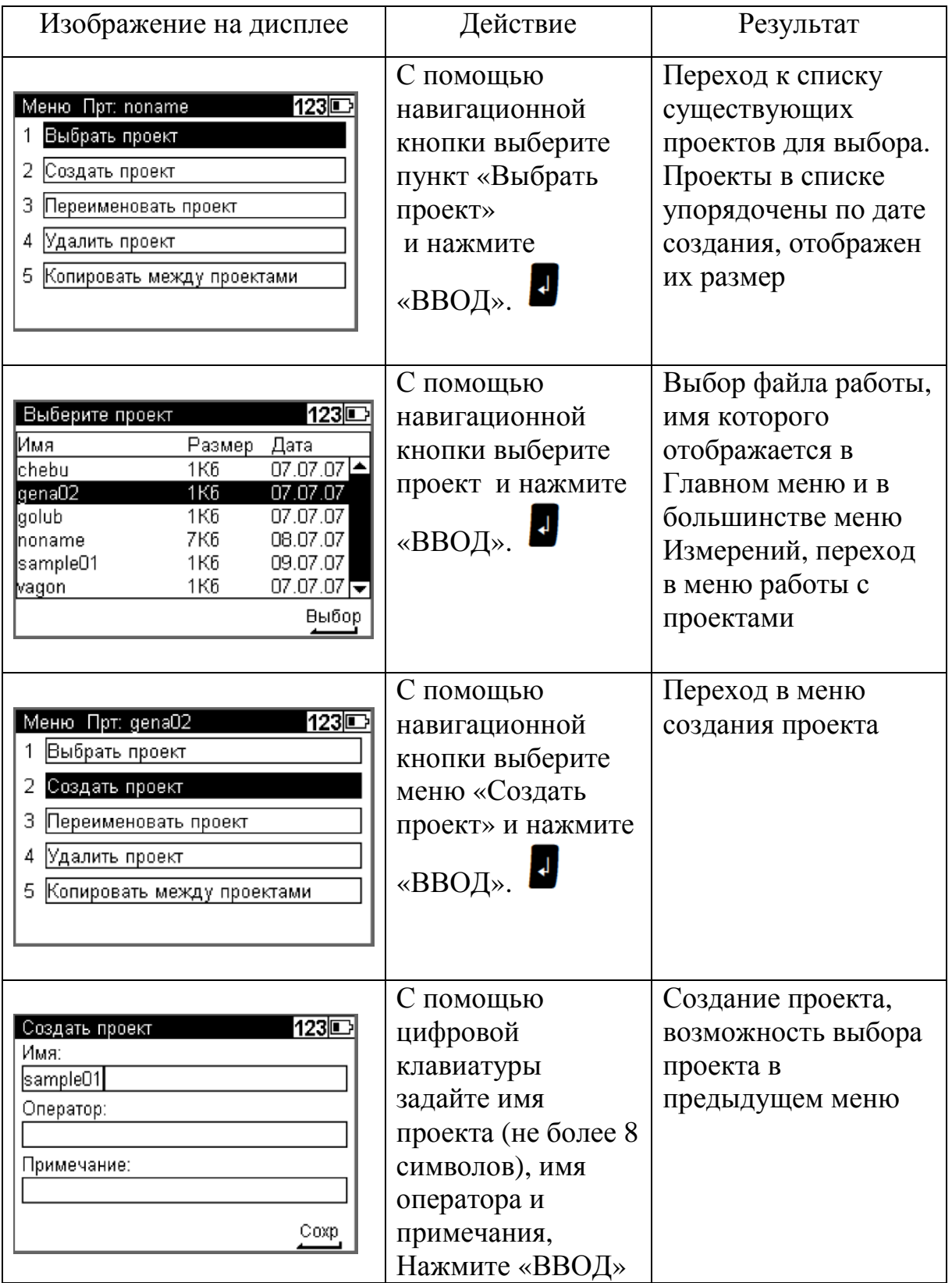

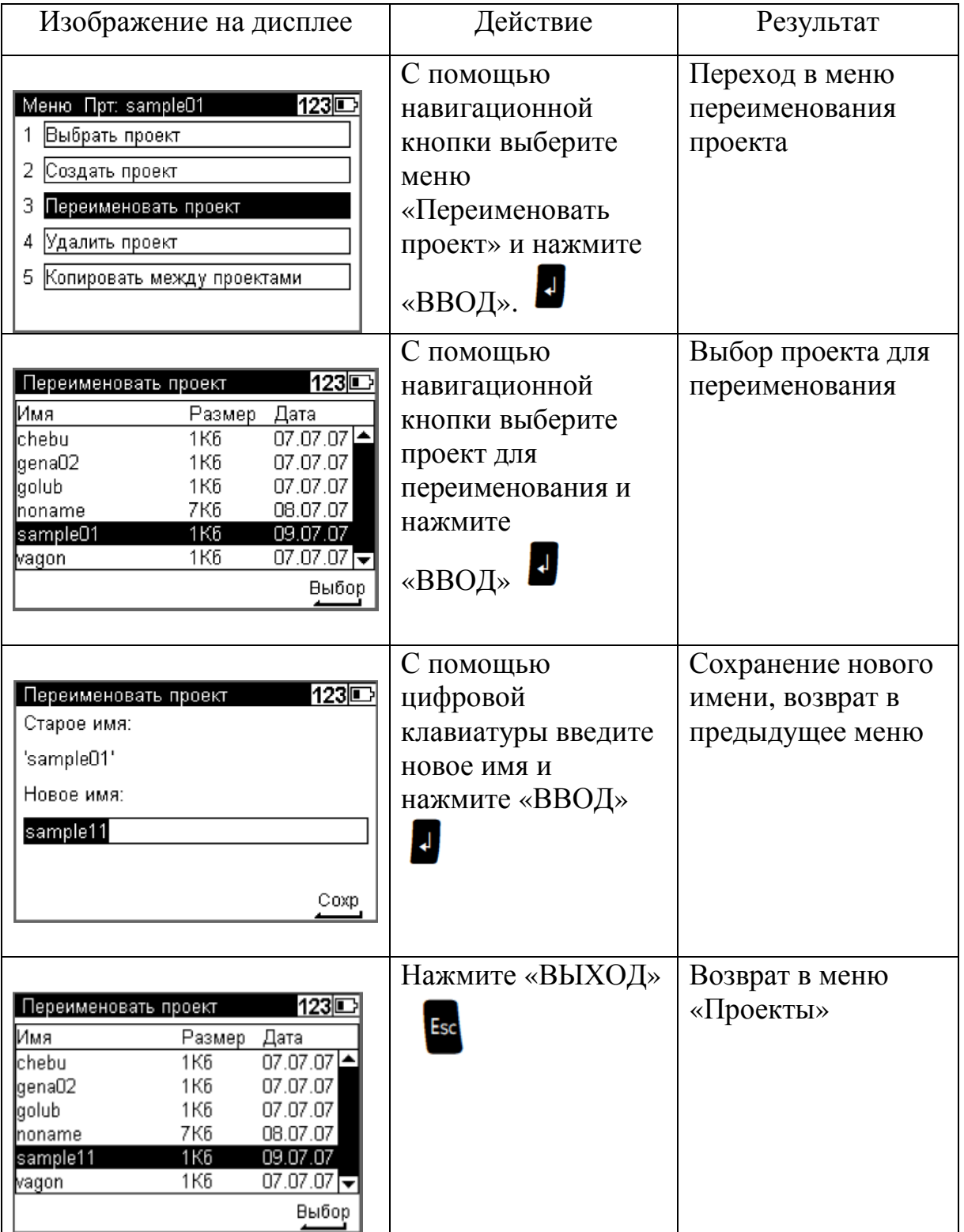

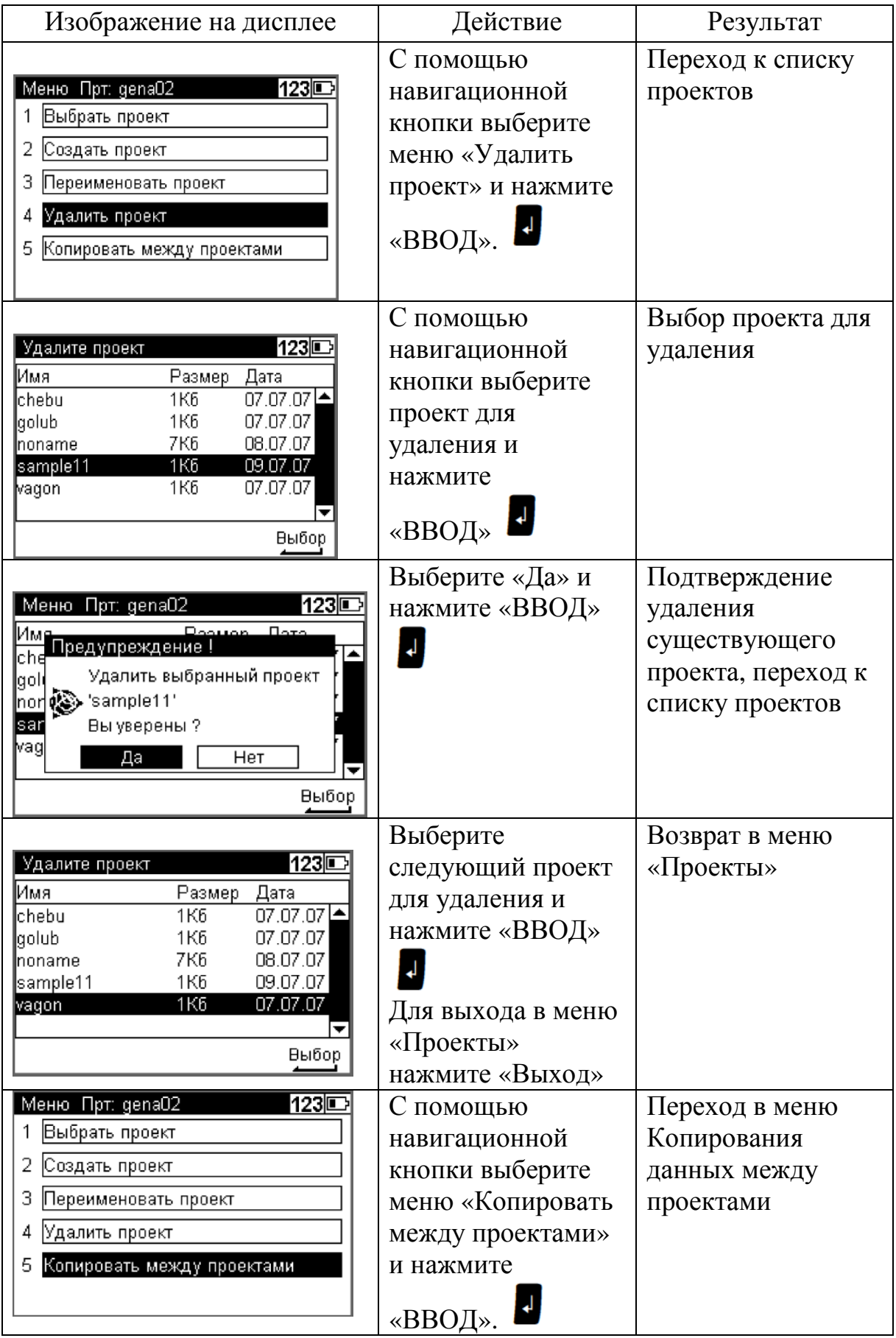

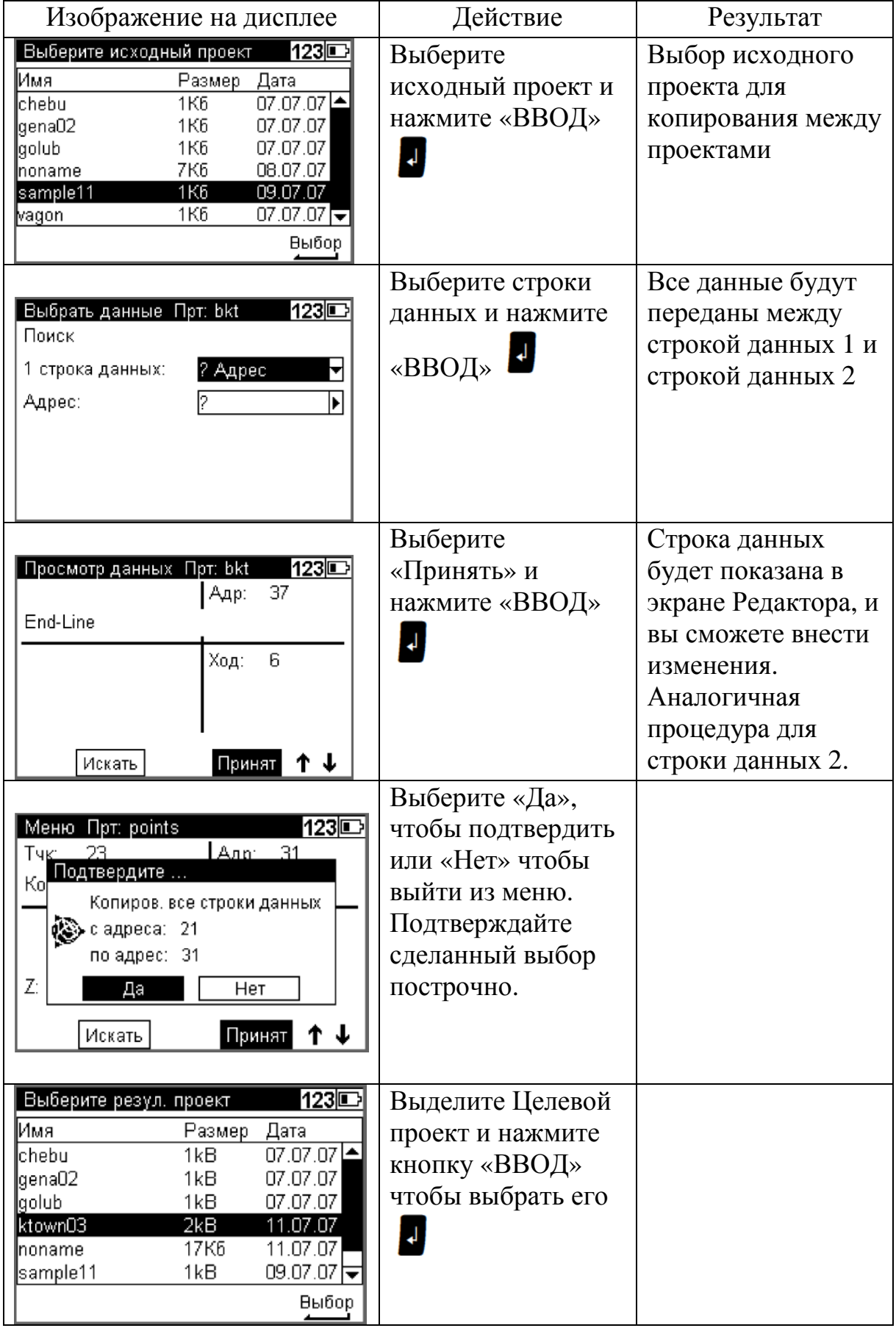

# **6.2 Передача данных Передача на компьютер**

Для передачи данных на ПК необходима установка программы Data Transfer, прилагаемой на CD-диске в комплекте с прибором . У ПК должен быть свободный USB-привод для соединения с нивелиром.

Запустите программу . В падающем меню «Устройство » выберите Trimble DiNi и нажмите кнопку «Соединить» программы представлен на рисунке 6.1. . Интерфейс

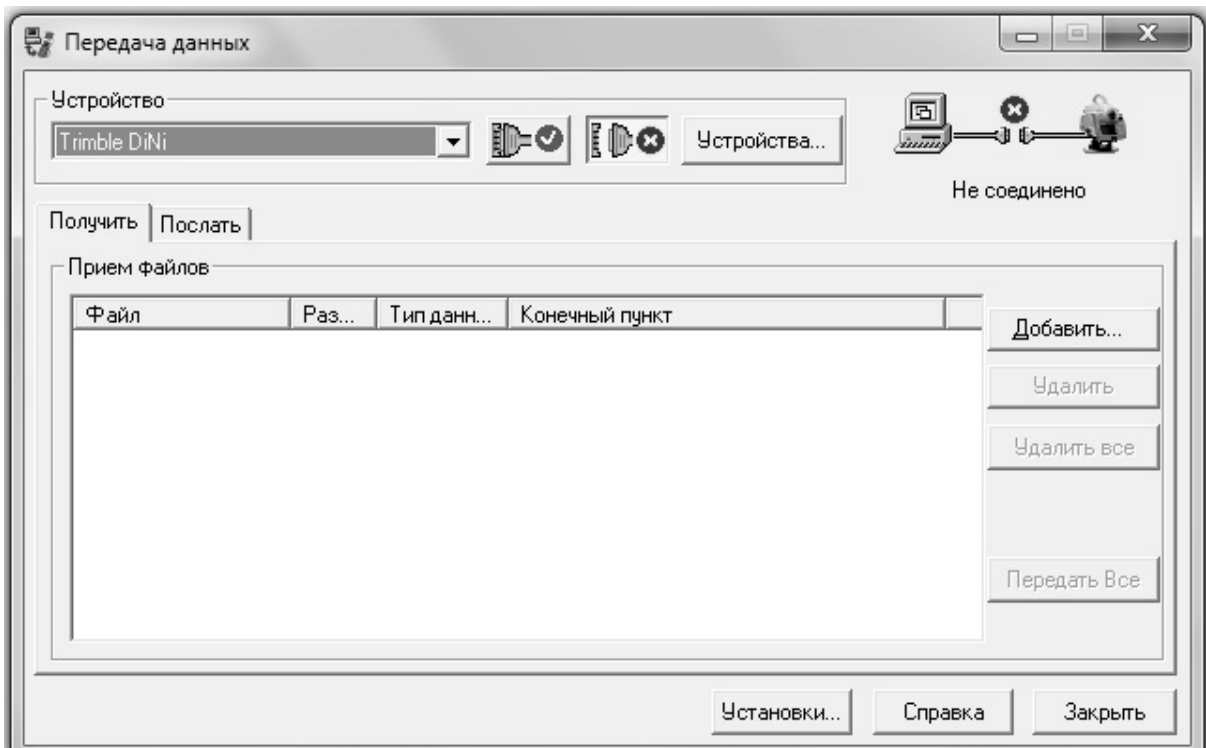

Рисунок 6.1 – Интерфейс программы «Передача данных»

Для приема файлов отрывшемся окне «Открыть» выберите файлы, которые надо передать на ПК, в нижней строке «Назначение (Путь)» укажите/создайте папку назначения и нажмите кнопку «Открыть». приема файлов используйте вкладку «Получить». В

## **7 Технология выполнения измерений**

#### **7.1 Условия выполнения измерений**

При выполнении измерений высокоточным нивелиром Trimble DiNi необходимо соблюдать определенные условия. На точность измерений могут влиять следующие внешние:

- 1) видимость участка рейки;
- 2) условия освещения;
- 3) вибрация;
- 4) односторонний нагрев.

#### **Видимость участка рейки**

Чтобы определить значения высот и расстояния, прибору необходим только 30-ти сантиметровый участок рейки, расположенный симметрично визирной оси. Для получения высокоточных результатов измерений, этот участок рейки не должен быть закрыт никаким препятствием [5].

#### **Условия освещения**

На точность взятия отсчета влияет большое изменение яркости, когда, например, нивелир стоит в тени, а рейка на солнце. Не рекомендуется устанавливать рейку «против света» а также ставить рейки на точки с разным освещением. Если помехи повторяются неоднократно, измерение останавливается, появляется сообщение об ошибке 321 "Большое изменение яркости". Позже вы снова можете начать выполнение измерения [5].

#### **Вибрация**

Работа в районе железнодорожных или трамвайных путей, а также вблизи строительных площадок влечет за собой погрешности, связанные с работой компенсатора. Важно чтобы в момент отсчета по рейке не

происходило вибрации прибора, изображение в зрительной трубе не дрожало. Выводимый на экран отсчет - это осредненное значение, полученное из нескольких измерений. В случае возникновения больших расхождений между отдельными измерениями, измерение не принимается, отображается сообщение об ошибке "СКО вне допуска". Тем самым устраняются только грубые ошибки; оценка качества измеренных данных не выполняется. При наличии вибрации или турбулентности воздуха, высокоточные измерения, во время которых отображаются минимальные стандартные отклонения, не могут быть выполнены [5].

#### **Односторонний нагрев**

Односторонний нагрев прибора влияет на точность взятия отсчета по рейке, что обусловлено деформацией частей прибора. Не рекомендуется вести работы на ярком солнце без специальных приспособлений (топографического зонта).

При ведении высокоточных измерений необходимо строго следовать Инструкции по нивелирования I, II, III, IV классов [6]. В ней прописана методика ведения измерений, а также допуски на:

- длину визирного луча;
- максимальную и минимальную высоту визирного луча;
- − разность превышений на станции;
- − неравенство плеч;
- накопление неравенства плеч в секции.

#### **7.2 Одиночные измерения**

При выполнении одиночных измерений значения отсчётов по рейке могут отображаться независимо друг от друга. Если включены запись и автоматическая нумерация точек, измерения сохраняются соответственно . В результате одиночных измерений получается[5]:

R – Отсчёт по рейке;

HD − Горизонтальное проложение.

Выполнение одиночных измерений представлено в таблице 7.1

Таблица 7.1 – Выполнение одиночного измерения

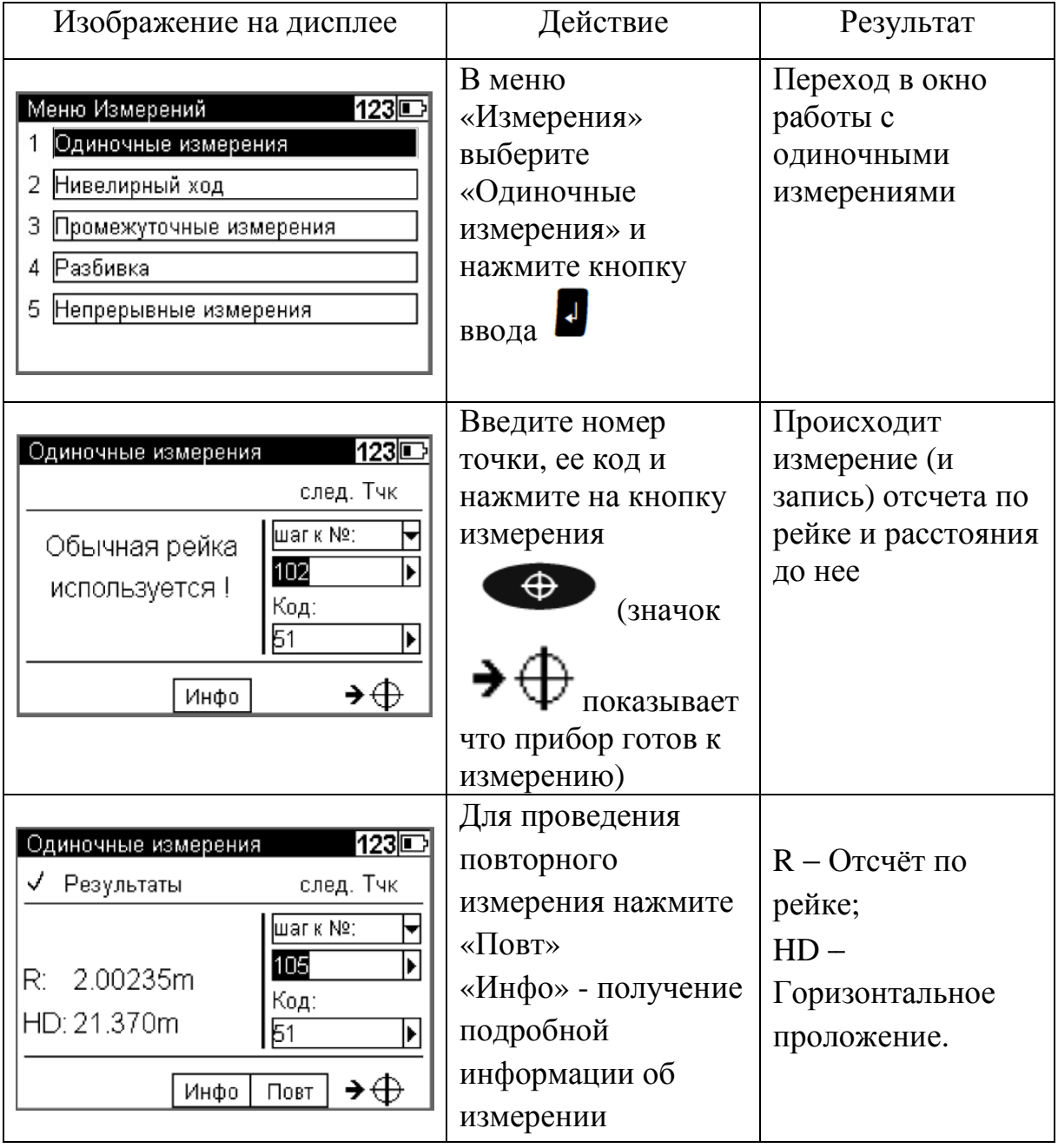

### **7.3 Нивелирный ход**

Перед началом проложения нивелирного хода определенного класса необходимо выполнить соответствующие настройки (см. раздел 5). При невыполнении введенных допусков во время измерений прибор выводит сообщение об ошибке и предлагает повторить последние измерение или измерения на последней станции [5]. Порядок настроек представлен в таблице 5.1.

Нивелирный ход выполняется методом из середины с учетом допусков и контролей (см. п. 7.3), соответствующих классу нивелирования. В результате будут определены отметки всех точек нивелирного хода с возможностью его уравнивания. В ходе работы можно определять отметки промежуточных точек и выполнять разбивочные работы. Технология проложения нивелирного хода представлена в таблице 7.4.

Таблица 7.4 – Технология выполнения нивелирного хода [5]

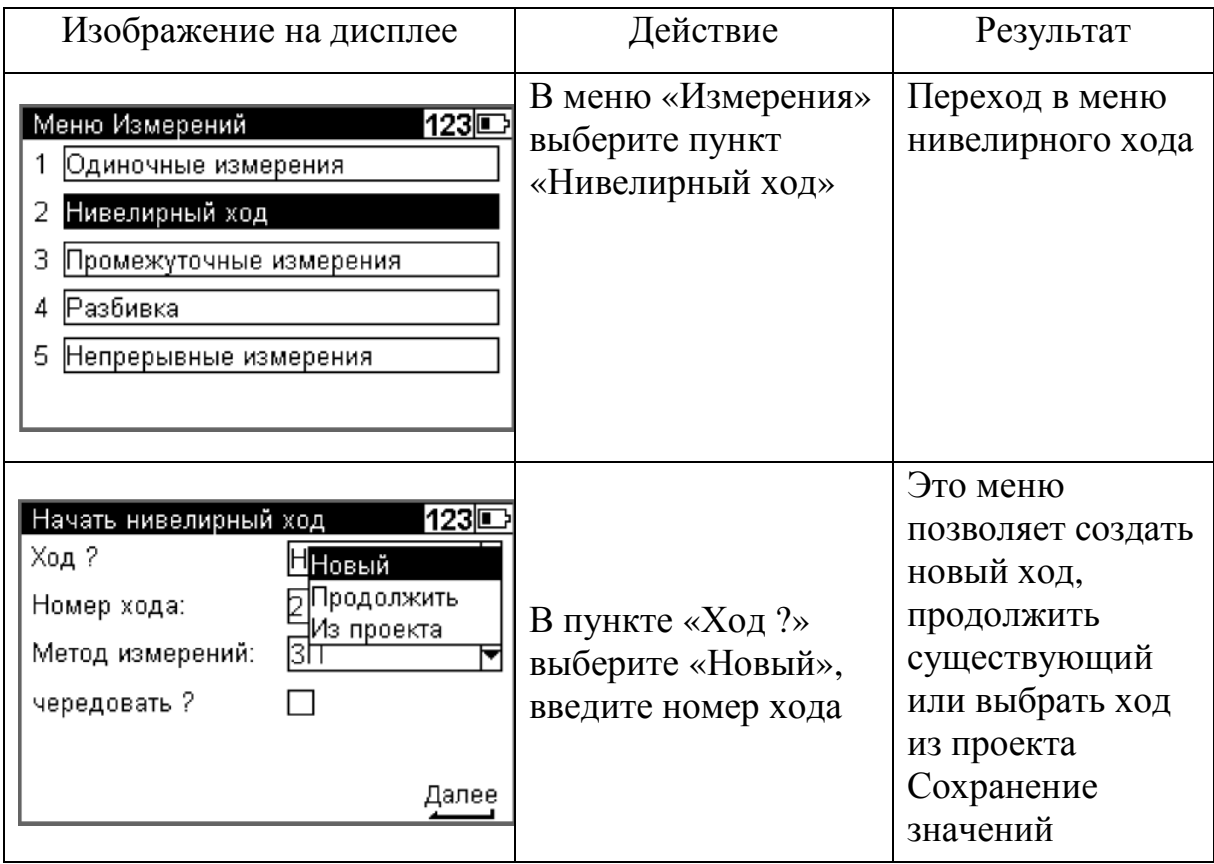

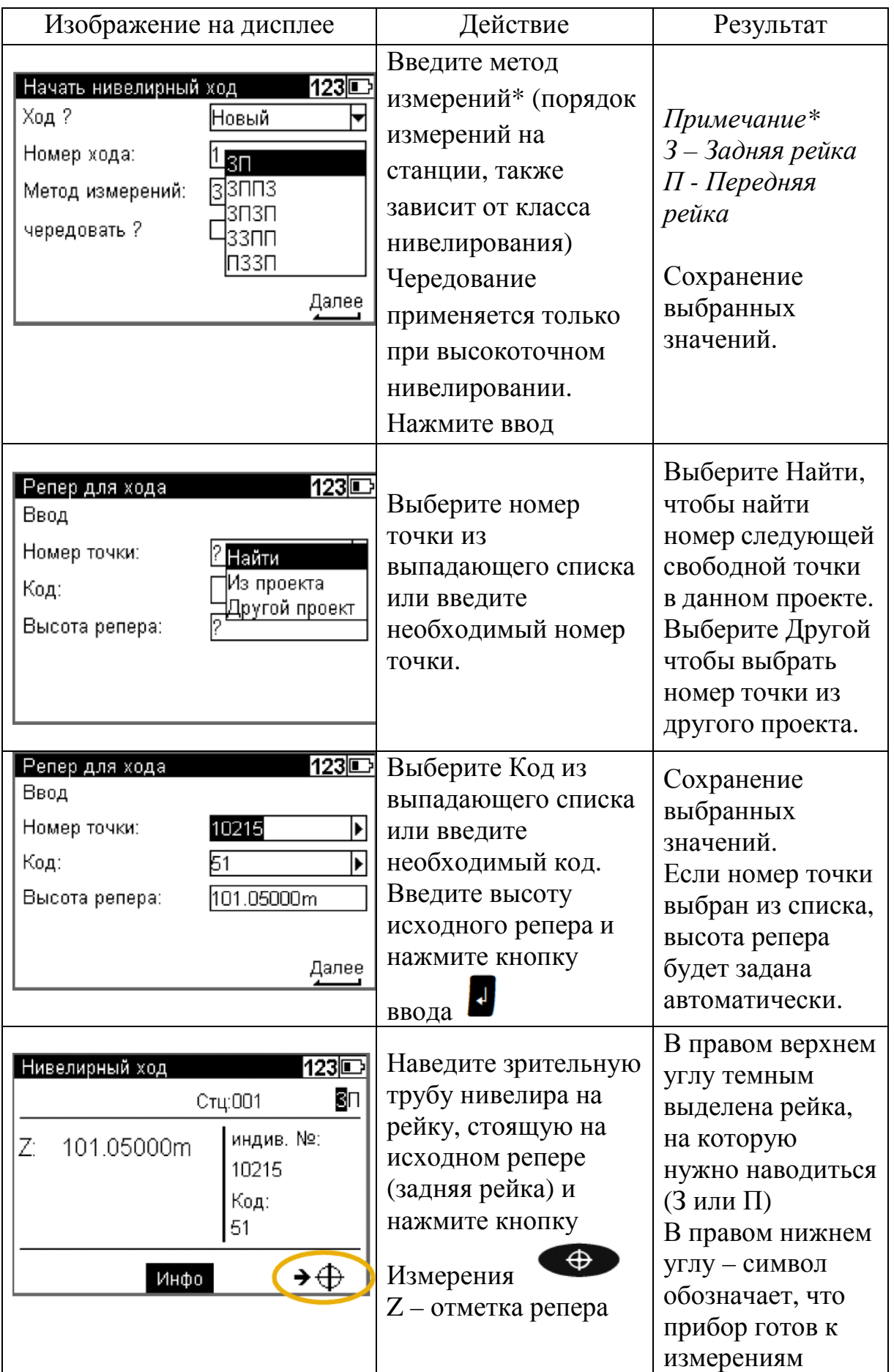

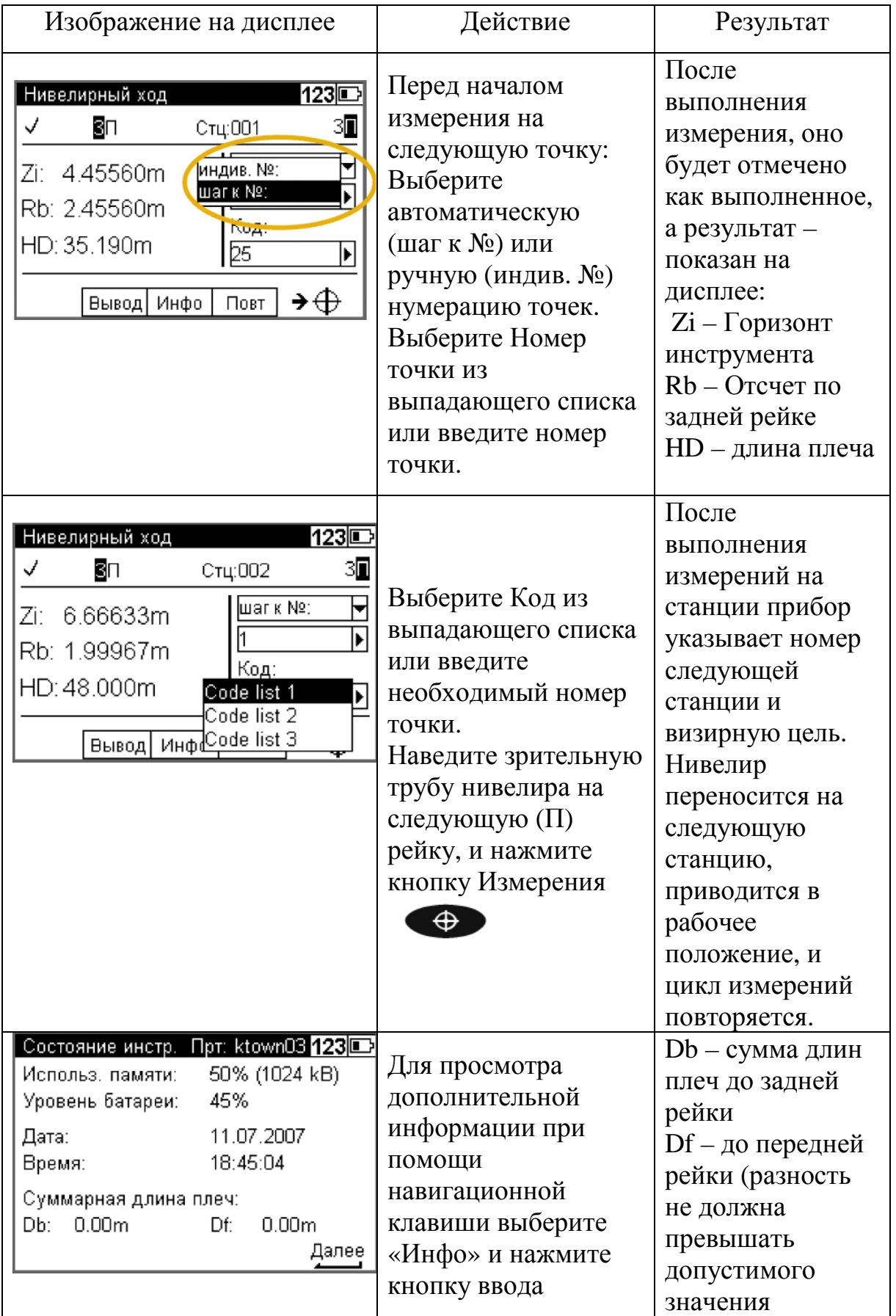

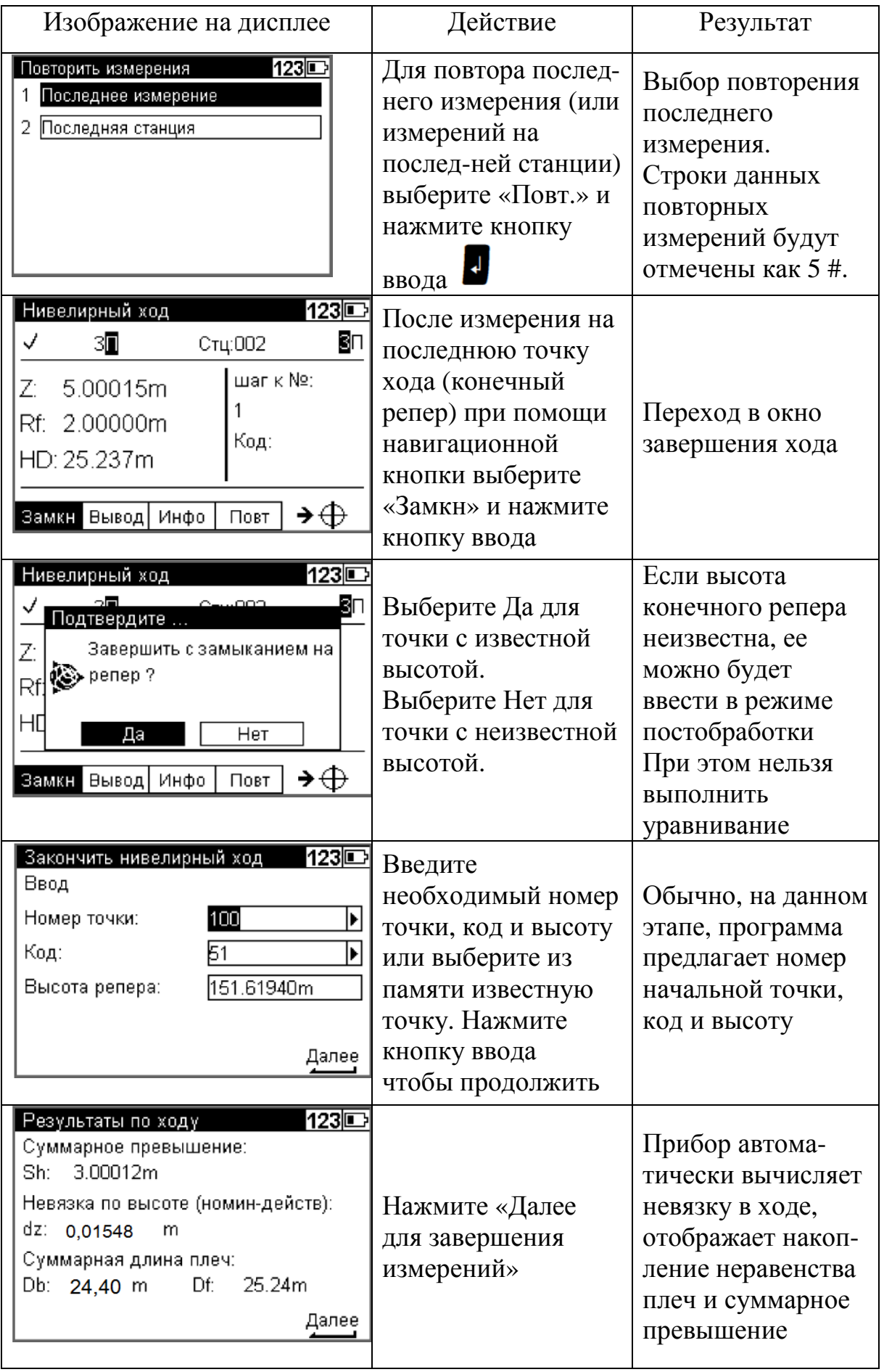

В результате измерений в нивелирном ходе получаются следующие значения:

Sh: общее превышение по ходу

Db, Df сумма длин плеч до задних и передних реек

dz: невязка по ходу (только если были введены отметки начального и замыкающего репера) [5].

Все важные настройки (автоматическая нумерация точек, точность измеряемых данных) необходимо сделать до начала выполнения хода. Особенно это касается сохранения, как важной опции уравнивания хода.

## **7.4 Промежуточные измерения**

После выполнения привязки к реперу, можно определять высоты произвольных точек. Это может производиться как нивелирном ходе, так и отдельно от него. В нивелирном ходе промежуточные точки будут сохранены в памяти прибора и уточнены после уравнивания [5]. Процесс определения отметок промежуточных точек в представлен в таблице 7.5.

Таблица 7.5 – Промежуточные измерения в нивелирном ходе

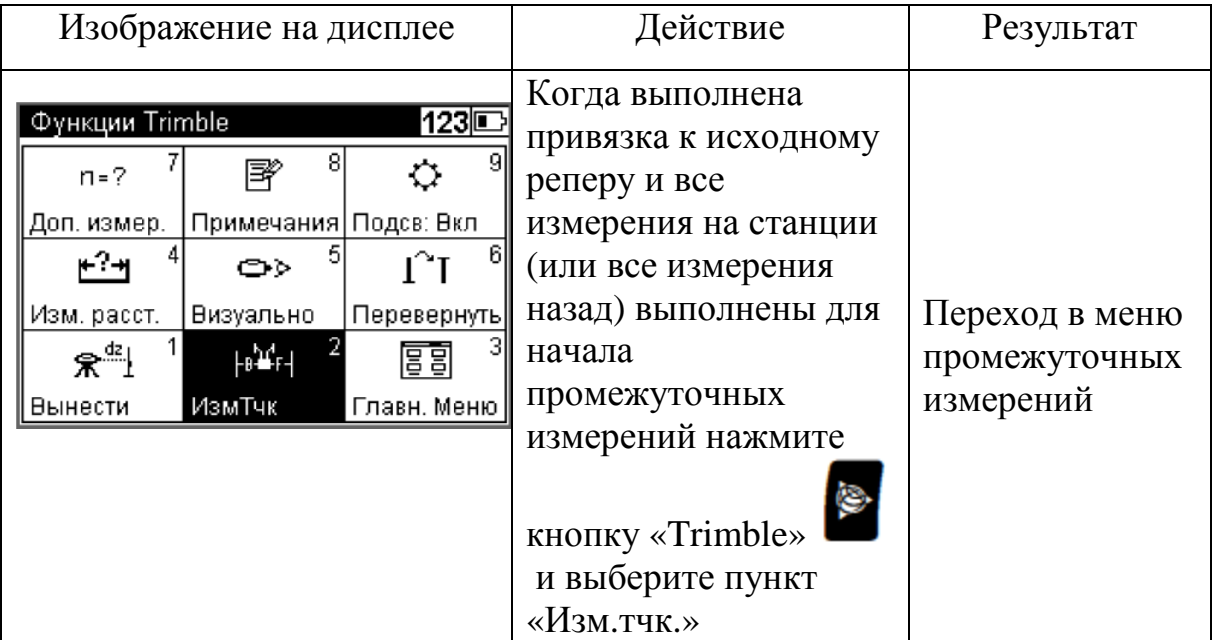

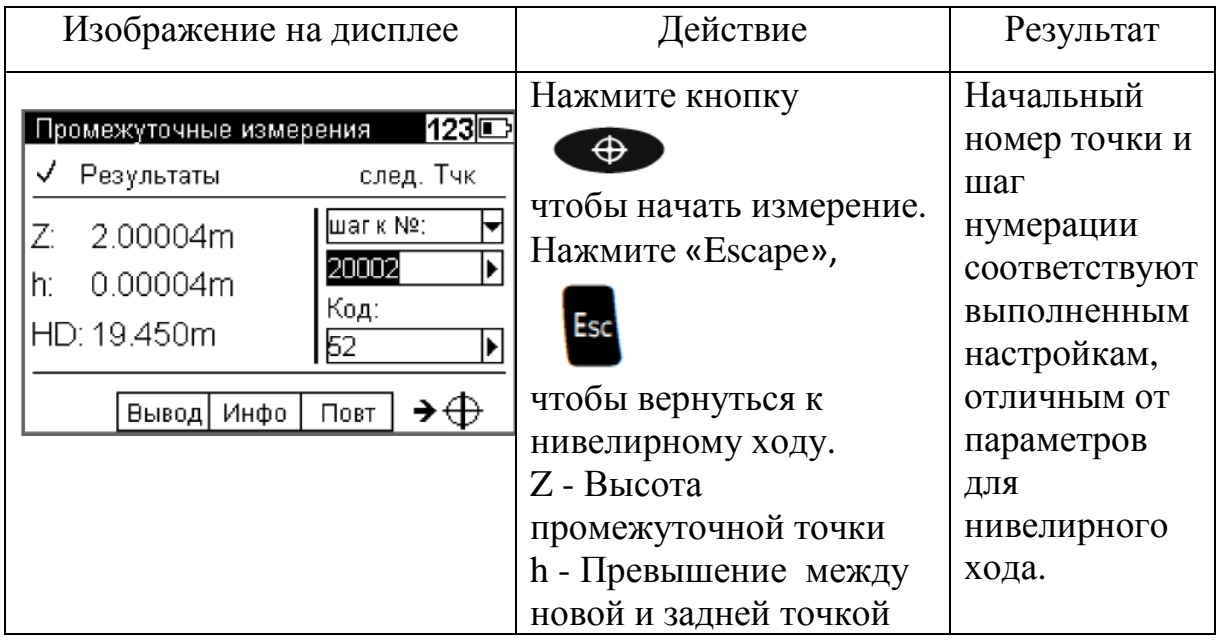

Аналогично при проложении нивелирного хода можно выполнить разбивку, но ее результат будет «висячим». Поэтому требования к точности разбивочных работ рассчитываются заранее.

# **7.5 Разбивка**

После выполнения привязки к реперу можно выполнить высотную разбивку и определить разность высот между проектными и текущими значениями. Для этого нужно перемещать рейку до тех пор, пока измеренная разница между проектными и текущими значениями не будет в пределах допуска.

Точность разбивоч разбивочных работ устанавливается в зависимости от конкретных производственных задач и регламентируется нормативными документами. Точность выноса высотных отметок зависит от точности исходных данных и выбирается исходя из за заданной точности и требований минимизации полевых работ [4]. Разбивочные работы выполняются в меню «Измерения – разбивка». соблюдения методики измерений . Методика

#### **8 Расчеты**

В результате проложения нивелирного хода между двумя реперами, можно получить теоретическое и вычисленное превышения и сравнить их, получив невязку. Программа "уравнивание хода" позволяет распределить получившиеся расхождения пропорционально длинам плеч на каждой станции, в результате чего получаются уравненные отметки. Измеренные значения (непосредственные отсчеты по рейке, длины плеч) не изменяются. Отметки промежуточных точек уточняются в соответствии с отметкой станции.

Уравнивание хода может быть выполнено только если нивелирный ход был завершен и сохранен в памяти вместе со значениями отметок промежуточных точек.

Часто при проложении хода, отметки задних точек визирования еще неизвестны. В этом случае отметки можно ввести при выполнении уравнивания. Возможно также уравнивание замкнутых ходов, начатых и законченных на одном и том же репере [5].

### **8.1 Требования, предъявляемые к уравниванию хода**

1. Весь нивелирный ход должен быть записан в одном проекте на PC карте памяти.

2. Должен быть установлен **режим записи RMC**. В противном случае, уравнивание хода не может быть выполнено, так как в проекте не будет строк, зарезервированных для записи полученных значений отметок.

3. Нивелирный ход нельзя прерывать до завершения измерения на станции.

4. Общее уравнивание последовательных ходов возможно, только если они соединены. (Использовалась функция "продолжить ход Каждая часть хода начатая с помощью функции "новый ход" может быть уравнена только отдельно.

5. Уравнивание хода не включает осреднение значений отсчетов расстояния на заднюю и переднюю рейки.

6. Уравнивание хода нельзя повторить.

7. Прежде чем приступить к уравниванию хода, убедитесь, что батарея имеет достаточный уровень заряда.

8. Данные, сохраненные в памяти, не должны изменяться в промежутке между измерениями и уравниванием [5].

## **8.2 Технология выполнения уравнивания нивелирного хода**

Технология уравнивания нивелирного хода приведена в таблице 8.1. Таблица 8.1 – Технология уравнивания нивелирного хода [5]

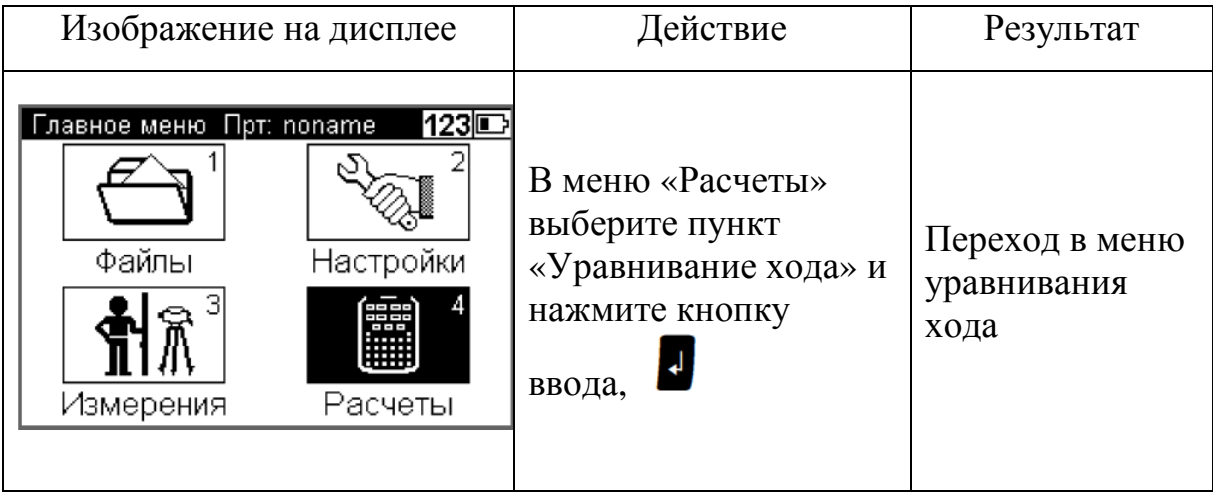

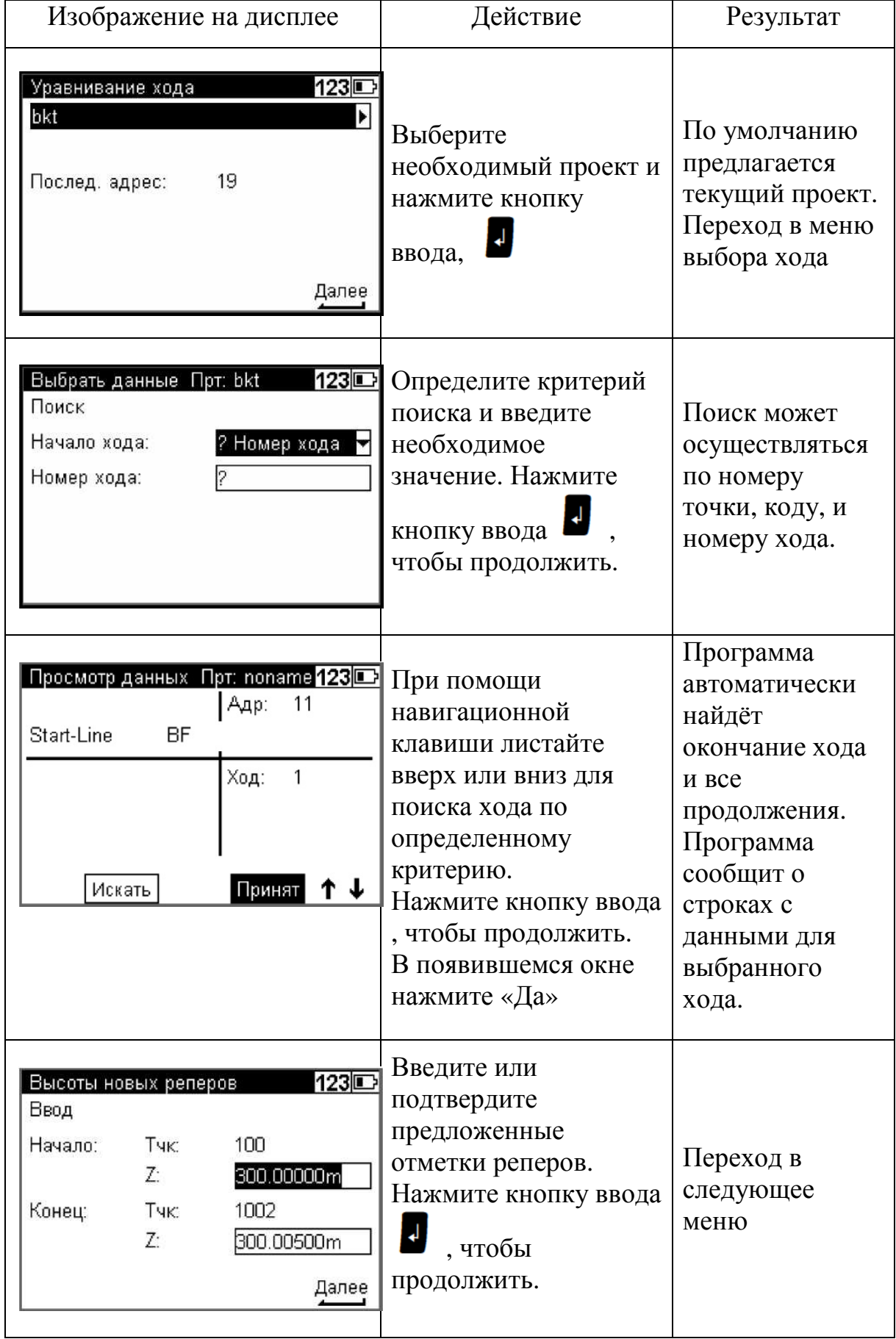

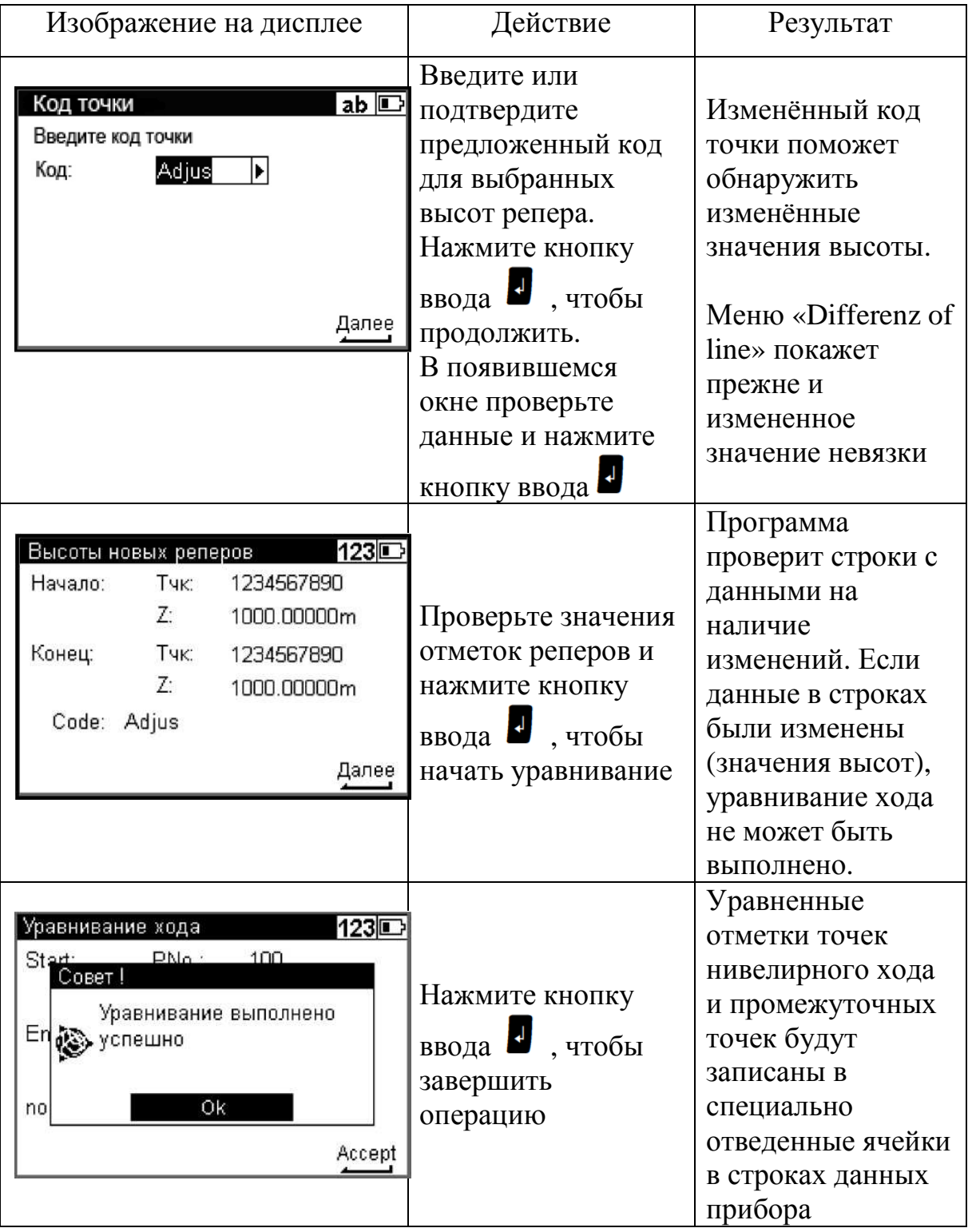

### **9 Сведения о точности**

Для установления и проверки некоторых точностных характеристик электронного нивелира Trimble DiNi Были выполнены исследования.

Точность взятия отсчета по рейке при длине визирного луча 24 метра была определена по истинным погрешностям. Средняя квадратическая погрешность составила 0,11 мм.

Была исследована точность определения превышения в зависимости от длины визирного луча. Максимальное расстояние соответствовало предельному расстоянию II классу нивелирования (65 м), минимальное расстояние – 5,6 м. Результаты данного исследования представлены на рисунке 9.1.

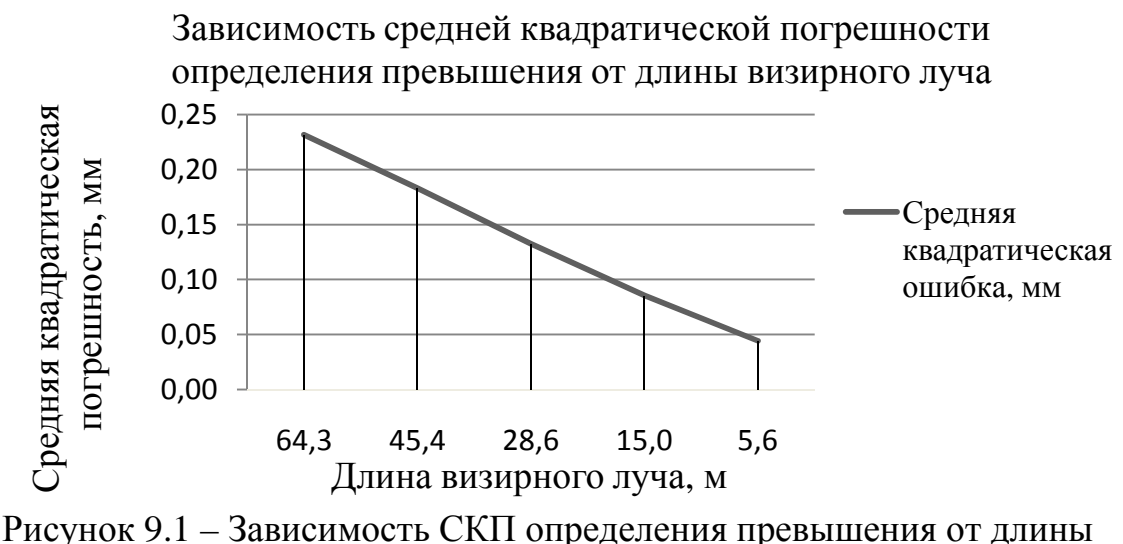

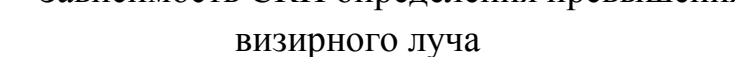

Результаты показали, что при малых плечах (до 10 м) средняя квадратическая погрешность определения превышения порядка 0,04 мм, а при длинах плеч, близких к максимальным для нивелирования II класса средняя квадратическая погрешность увеличивается в зависимости, близкой к линейной до 0,23 мм. Руководство к использованию прибора подтверждает данную погрешность и для высокоточного нивелирования рекомендует использовать длины плеч до 30 м.

#### **Библиографический список**

- 1. Гурьянов С. Е. Знакомьтесь: ПЗС май 1996 [Электронный ресурс] / С. Е. Гурьянов.- Режим доступа: http://edu.zelenogorsk.ru/astron/ articles/ccdart.htm.
- 2. Учебная инструментальная практика [Текст]: методические указания к заданиям по инструментальной практике для студентов строительных специальностей / Алт. гос. техн. ун-т им И.И. Ползунова ; сост. Б. Ф. Азаров, Л. И. Хлебородова – Барнаул : АлтГТУ, 2010 - 73с.
- 3. Дементьев В. Е. Современная геодезическая техника и ее применение [Текст]: Учебное пособие для вузов : Изд. 2-е / В. Е. Дементьев ; Москва: Академический проект, 2008. – 591 с.
- 4. Авакян В. В. Прикладная геодезия [Текст]: технологии инженерногеодезических работ / В. В. Авакян. – Москва. : Амалданик, 2012. – 330 с. : ил.
- 5. Цифровой нивелир Trimble DiNi : Руководство пользователя : Версия 01.00.
- 6. ГКИНП (ГНТА)-03-010-03 Инструкция по нивелированию I, II, III и IV классов [Текст]: утверждена Руководителем Федеральной службы геодезии и картографии России 25 декабря 2003 г. № 181-пр. : ввод в действие 1 февраля 2004 г. - Москва. : ЦНИИГАиК, 2004. – 168 с.

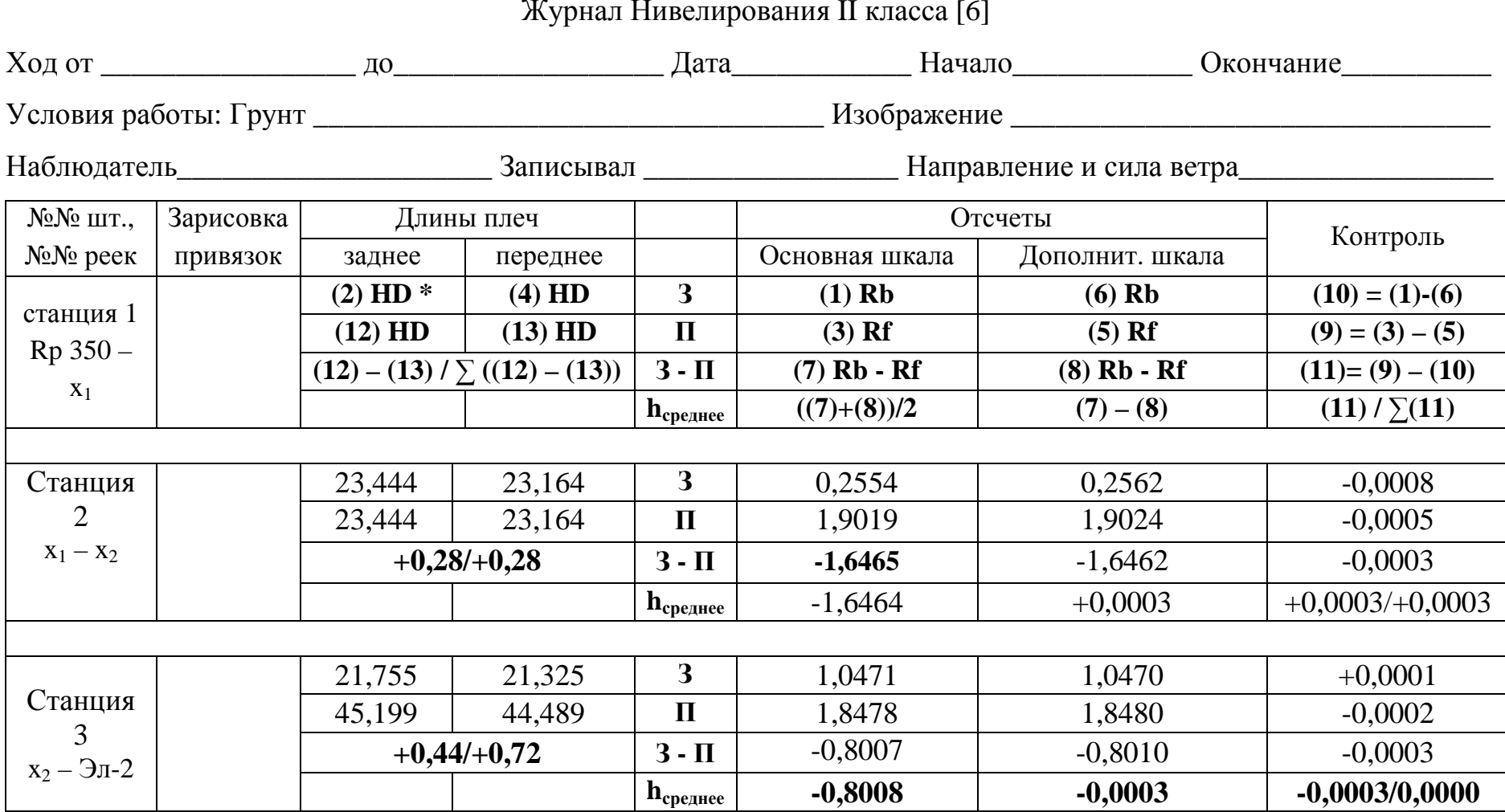

\* В скобках указан порядок записи <sup>в</sup> журнале

Валенко Александр Владимирович Никольский Евгений Константинович

# УСТРОЙСТВО ЦИФРОВОГО НИВЕЛИРА TRIMBLE DiNi 003 И РАБОТА С НИМ

(Методические указания по выполнению лабораторных работ по геодезии для студентов направлений 21.03.03 – Геодезия и дистанционное зондирование и 21.03.02 – Землеустройство и кадастры)

Подписано в печать \_\_\_\_ Формат 60x90 1/16. Бумага газетная. Печать трафаретная. Уч. изд. л 1,9. усл. печ. л 2,1. Тираж 100 экз. Заказ №

Федеральное государственное бюджетное образовательное учреждение высшего профессионального образования «Нижегородский государственный архитектурностроительный университет» 603950, Н. Новгород, Ильинская, 65. Полиграфцентр ННГАСУ, 603950, Н. Новгород, Ильинская, 65